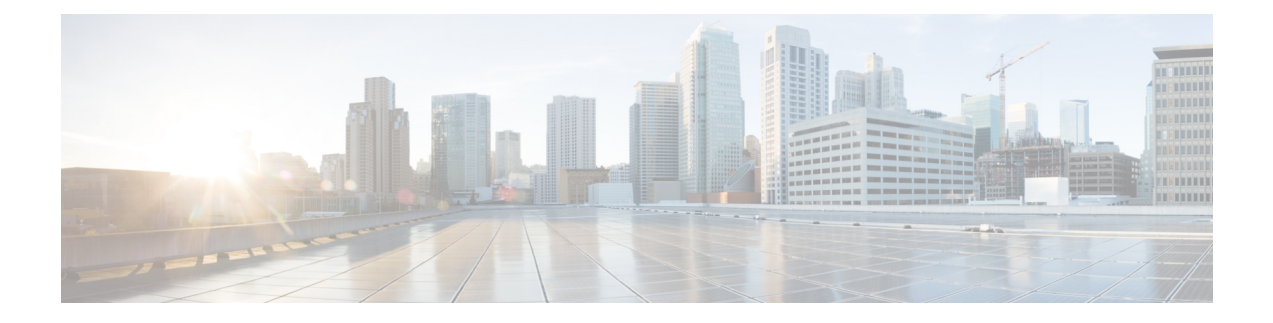

# **Configure the NCS4K-2H-W Card**

This chapter explains the DWDM card and its key features. This chapter also provides the CTC procedures to configure the card.

- [NCS4K-2H-W](#page-0-0) Card, page 1
- Key Features of [NCS4K-2H-W](#page-1-0) Card, page 2
- Automatic Power [Consumption,](#page-2-0) page 3
- DLP-K64 Monitor [Environmental](#page-2-1) Parameters Using CTC, page 3
- NTP-K12 Provision an [Operating](#page-3-0) Mode Using CTC, page 4
- [Administrative](#page-4-0) and Service States, page 5
- NTP-K13 Provision the [NCS-4K-2H-W](#page-5-0) Ports Using CTC, page 6
- NTP-K14 Provision the [NCS-4K-2H-W](#page-12-0) Alarm Thresholds, page 13
- NTP-K15 Provision the [NCS-4K-2H-W](#page-17-0) Card PM Parameter Thresholds, page 18
- [DLP-K82](#page-31-0) Provision SRLG on the Ports, page 32
- DLP-K83 Provision [Pluggable](#page-32-0) Port Modules, page 33
- DLP-K69 Provision [NCS4K-2H-W](#page-33-0) Section Trace TCM Settings, page 34

### <span id="page-0-0"></span>**NCS4K-2H-W Card**

The DWDM cards is a tunable DWDM trunk card, which simplifies the integration and transport of two 100 Gigabit Ethernet or OTU-4 signals into enterprises or service provider networks. The card is ITU-T G.709 compliant and supports 96 wavelengths, spaced at 50-GHz over the entire C band. The card is supported on Cisco NCS 4000 series.

The card has two pluggable client interfaces that can be used to provide transponder capabilities. The client port supports pluggable interface that is compliant with 100G-BASESR10 LAN PHY or OTU4 and 100G-BaseLR-4 or OTU4 interfaces. The trunk portsupports only the OTU4 interface. The trunk portssupport Baud rate between 27.952 Gbaud and 31.241 Gbaud, depending on FEC selection and G.709v3 OTU4 digital wrapper. The card can be installed in any line card slot in the Cisco NCS 4000 chassis.

# <span id="page-1-0"></span>**Key Features of NCS4K-2H-W Card**

The NCS4K-2H-W card supports the following key features:

- Operating Modes—The card can be configured in different operating modes: The cards can be equipped with pluggables for client and trunk options, and offer a large variety of configurations.
	- Transponder—This mode is enabled by default. The card acts as a transponder in this mode. Each client is mapped to one of the two 100 Gigabit Ethernet NCS4k-2H-W interfaces providing up to thirty-two 100 Gigabit NCS4k-2H-W transponders. In transponder mode, the allowed port pairs are 0-2 and 1-3.
	- Backplane—The two 100 Gigabit NCS4k-2H-W interfaces are connected through the chassis backplane directly to the 100 Gigabit framers of an OTN line card placed in a paired slot, providing NCS4k-2H-W conversion of OTN traffic. In backplane mode, the allowed port pairs are 2 on a card and 3 on another card on the backplane.
	- Regeneration—The two 100 Gigabit NCS4k-2H-W interfaces are connected back-to-back in the card to provide 3R regeneration of 100 Gigabit NCS4k-2H-W signals. In regeneration mode, an IP-over-NCS4k-2H-W configuration can be enabled to support proactive protection messaging between IP-over-NCS4k-2H-W router interfaces. If failure occurs on one side of the regenerator, ODUk Alarm Indication Signal (ODUk-AIS) is generated and propagated on the other side, while an OTUk Backwards Defect Indicator (OTUk-BDI) is sent back on the same side as defined by the ITU G.709 standard. In Regeneration mode, the allowed port pair is 2-3.

When you configure the card in different operating modes, ensure NCS4k-2H-W that the following tasks are completed:

- ◦Depending on the card mode selected, the supported payload for that particular card mode must be provisioned on the PPMs.
- ◦The payloads can be provisioned after configuring the operating mode on the card.

The following table describes how each mode can be configured, the supported payloads, and the valid port pair for a specific operating mode.

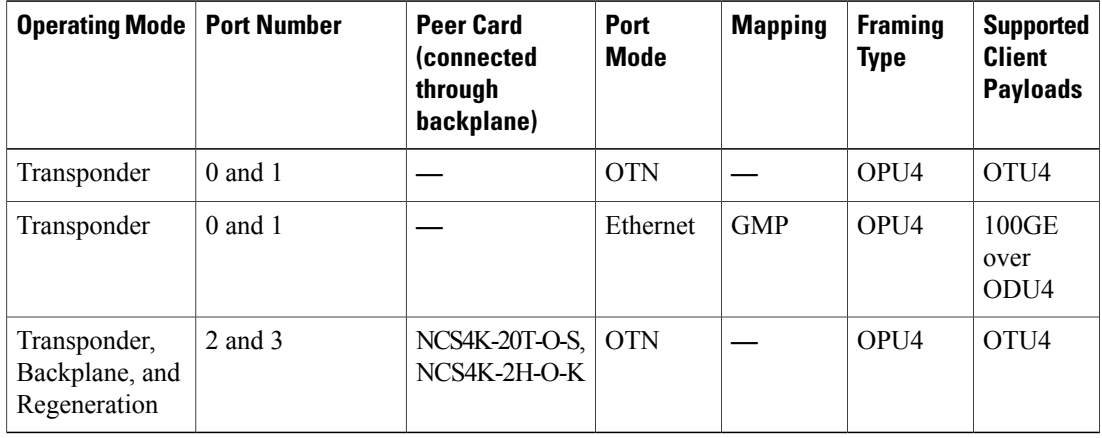

See the NTP-K12 Provision an [Operating](#page-3-0) Mode Using CTC, on page 4 procedure to provision the operating mode.

- Forward Error Correction (FEC)—The trunk ports support three different FEC coding options:
	- ◦GFEC: Standard G.975 Reed-Solomon algorithm with 7-percent overhead.
	- ◦Ultra FEC (UFEC): Standard G.975.1 (Sub-clause I.7) with 20-percent overhead.
	- ◦High-gain FEC (HG-FEC): HG-EFEC with 7-percent and 20-percent overhead provides better performance than standard G.975.1 7-percent overhead enhanced FEC. This EFEC is suitable for applications where 100 Gigabit wavelengths pass through a large number of ROADM nodes with limited performance.
- Generalized Multiprotocol Label Switching—The Generalized Multiprotocol Label Switching (GMPLS) OCH Trail circuit can be created on the NCS4K-2H-W card. The OCH Trail circuit can created between source and destination NCS 4000 series nodes that are connected to the ONS 15454 nodes. The OCH Trail circuit creates an optical connection from the source trunk port to the destination trunk port. The interface on the NCS 4000 node is the UNI-C interface and the interface on the ONS 15454 node is the UNI-N interface.
- Performance Monitoring—The 100-Gbps NCS4k-2H-W trunk provides support for both transparent and non-transparentsignal transport performance monitoring. The Digital Wrapper channel is monitored according to G.709 (OTN) and G.8021 standards. Performance Monitoring of optical parameters on the client and NCS4k-2H-W line interface include Loss Of Signal (LOS), Laser Bias Current, Transmit Optical Power, and Receive Optical Power. The calculation and accumulation of the performance monitoring data are supported in 15-minute and 24-hour intervals as per G.7710. The system parameters measured at the wavelength level like Mean PMD, accumulated Chromatic Dispersion, or Received OSNR are also included in the set of performance monitoring parameters. These can greatly simplify troubleshooting operations and enhance the set of data which can be collected directly from the equipment.

For more information on the NCS4K-2H-W card, see the data [sheet](http://www.cisco.com/c/en/us/products/collateral/optical-networking/network-convergence-system-4000-series/data_sheet_c78-729434.html).

# <span id="page-2-0"></span>**Automatic Power Consumption**

CTC dynamically displays the power consumption of each card inserted in the chassis. CTC also dynamically displays the power budget for the entire system and for each slot. The maximum power is always allocated for each route processor, fabric card, and fan tray. A minimum power budget is allocated for each line card. The minimum power budget for each line card is the maximum of the minimum power allocated to any type of line card. For example, if the NCS4K-2H-O-K card has 35 W and NCS4K-2H-W card has 50 W, then minimum power budget allocated for each line card slot is 50 W. When a line card is inserted or removed, the minimum power budget for each line card is dynamically re-calculated and displayed in CTC.

When a line card is inserted, the maximum power budget is allocated if enough power is available; otherwise, the card is shut down and a major alarm is raised in the Alarms tab. A minor alarm is raised when the power allocation is more than the available power.

## <span id="page-2-1"></span>**DLP-K64 Monitor Environmental Parameters Using CTC**

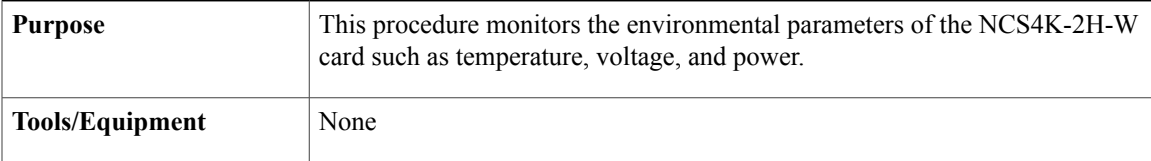

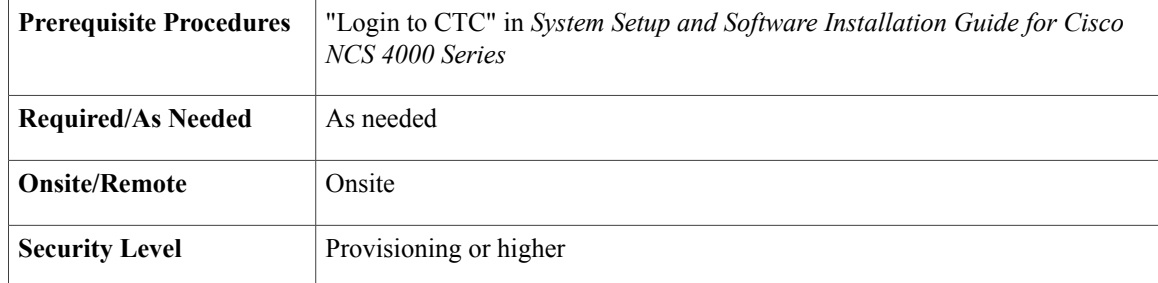

- **Step 1** In the node view, double-click the NCS4K-2H-W card where you want to monitor the environmental parameters. The card view appears.
- **Step 2** Click the **Provisioning** > **General** tabs.
- **Step 3** Click **Temperature** sub-tab to display the input temperature of the card.
	- Module Sensor—Displays the module sensor name of the card.
	- Value (Celsius)—Displays the module sensor values (in Celsius) of the card.
- **Step 4** Click **Voltage** sub-tab to display the input voltage of the card.
	- Module Sensor—Displays the module sensor name of the card.
	- Value (MilliVolts)—Displays the module sensor values (in MilliVolts) of the card.
- **Step 5** Click **Power Monitor** sub-tab to dynamically display the power consumption of the card.
	- Module Sensor—Displays the module sensor name of the card.
	- Value (MilliAmperes)—Displays the module sensor values (in MilliAmperes) of the card.
- **Step 6** Return to your originating procedure (NTP).

## <span id="page-3-0"></span>**NTP-K12 Provision an Operating Mode Using CTC**

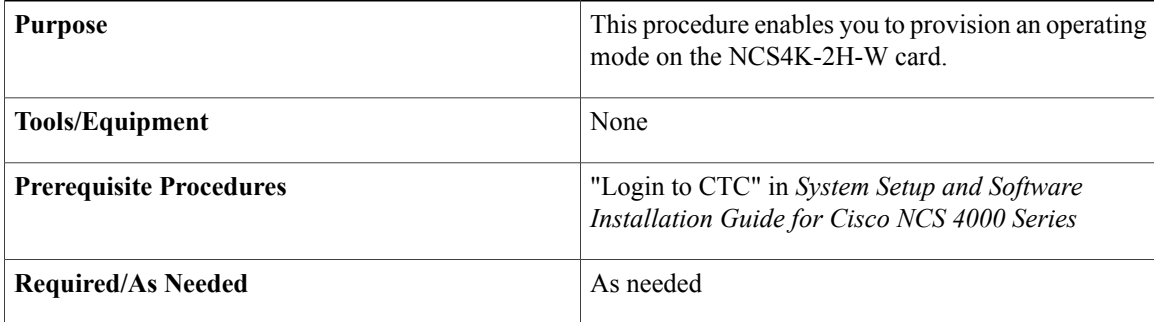

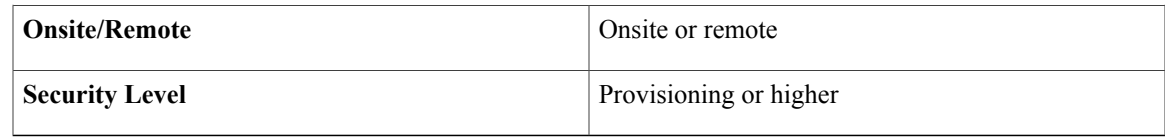

- **Step 1** In the node view, double-click the NCS4K-2H-W card where you want to provision an operating mode. The card view appears.
- **Step 2** Click the **Provisioning** > **Card** tabs.
- **Step 3** In the Backplane/Regeneration area, choose the required operating mode: **TXP**, **Backplane**, or **Regeneration**. Both the Transponder and Backplane operating modes can be configured on the card at the same time. When the card is configured in Regeneration mode, the card cannot be configured in any other operating mode. **Note**
- **Step 4** Choose **TXP** to provision the card in Transponder (TXP) mode and click **Apply**.
- **Step 5** If you want to provision the card in Backplane mode, follow these steps.
	- a) Choose **Backplane**.
	- b) Check the **Standalone** check box to provision the card in Muxponder mode without the fabric card.
	- c) Choose a peer card from the Peer Card drop-down list.
	- d) Choose a port number from the Backplane drop-down list.
	- e) Choose a port number from the Peer Card Backplane drop-down list. The port numbers that appear in the Backplane and Peer Card Backplane drop-down lists depend on the cards provisioned in the chassis. The available port number for NCS4K-2H-O-K card is 0 or 1and NCS4K-2H-W is 2 or 3 to establish backplane connectivity.
	- f) NCS4K-2H-O-K Click **Apply**.
- **Step 6** If you want to provision the card in Regeneration mode, follow these steps.
	- a) Choose **Regeneration**.
		- The regeneration is applicable only for NCS4K-2H-W.
	- b) Choose the port number from the Port1 drop-down list. The available option is 2 or 3.
	- c) Click **Apply**.
	- **Stop. You have completed this procedure.**

## <span id="page-4-0"></span>**Administrative and Service States**

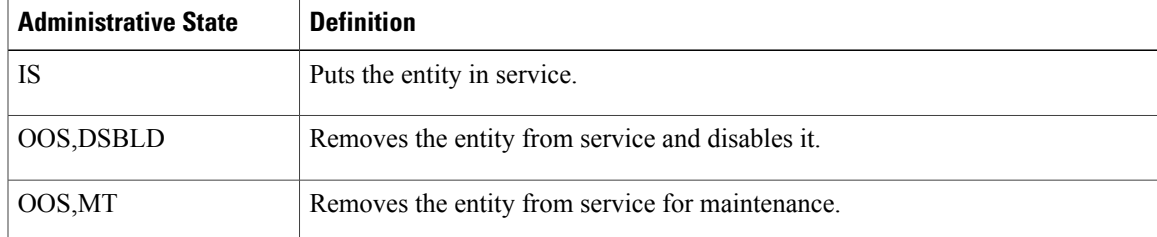

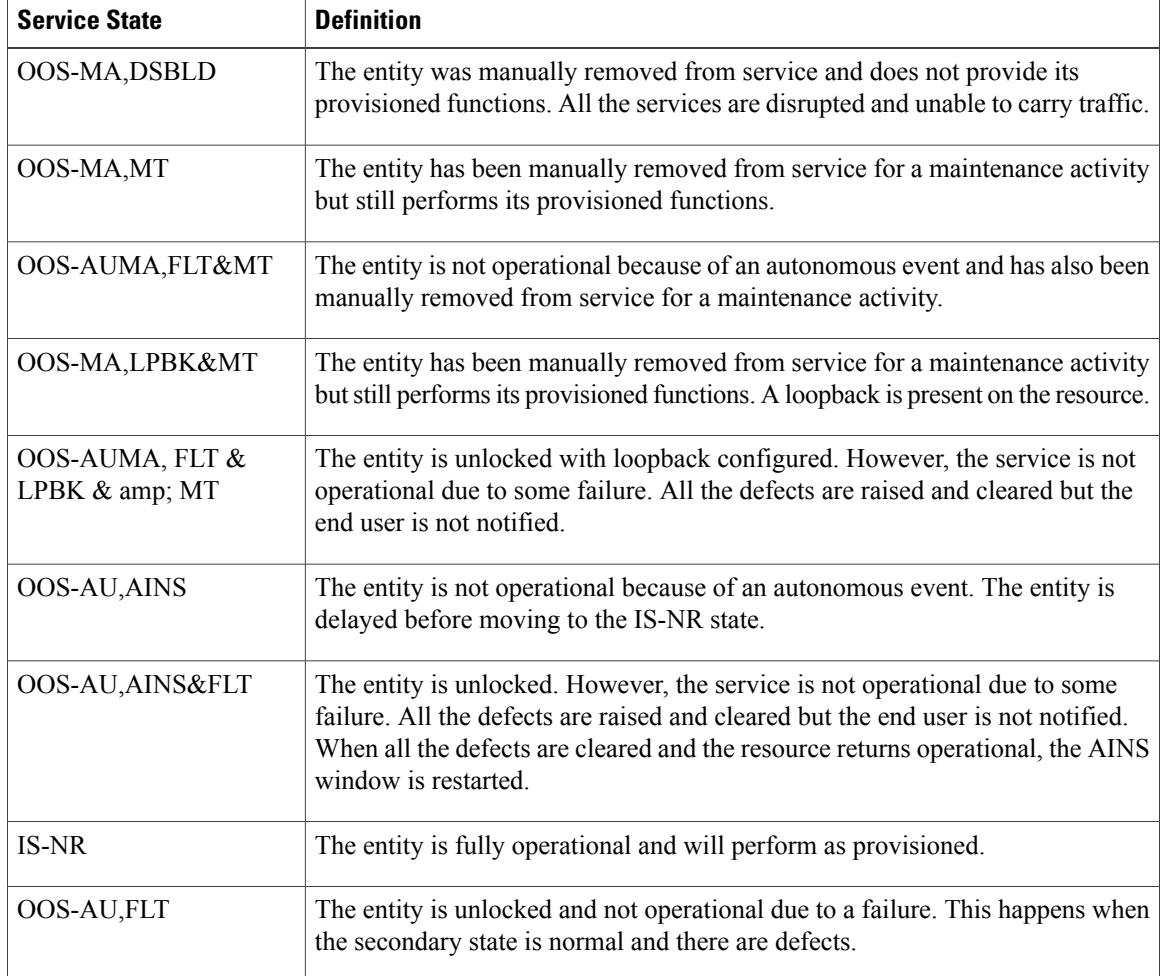

# <span id="page-5-0"></span>**NTP-K13 Provision the NCS-4K-2H-W Ports Using CTC**

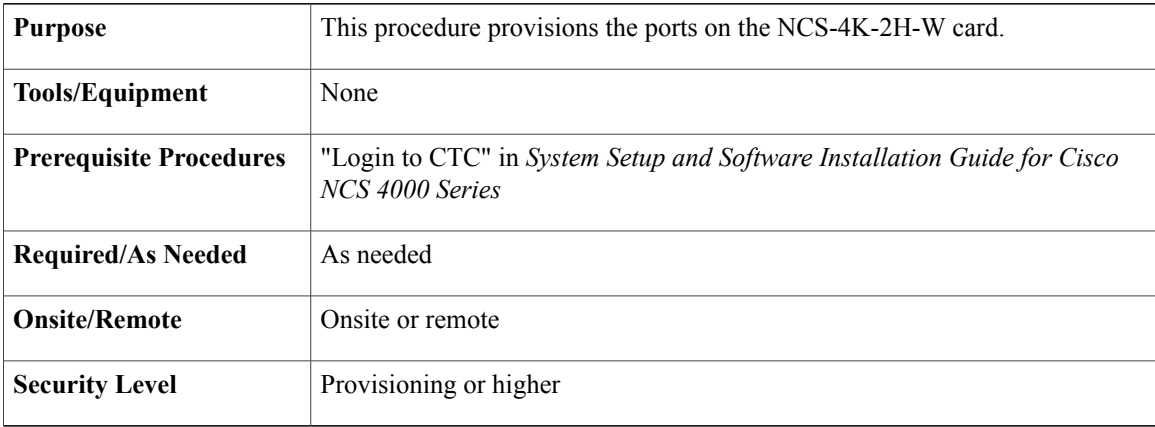

Perform any of the following tasks as needed:

- DLP-K65 Provision [NCS4K-2H-W](#page-6-0) Optics Controllers Using CTC, on page 7
- DLP-K66 Provision [NCS4K-2H-W](#page-7-0) 100GE Payload Using CTC , on page 8
- DLP-K67 Provision [NCS4K-2H-W](#page-8-0) OTU4 Payload Using CTC, on page 9
- DLP-K68 Provision [NCS4K-2H-W](#page-10-0) ODU4 Using CTC, on page 11
- DLP-K90 Provision [NCS4K-2H-W](#page-11-0) TCM Using CTC, on page 12

**Stop. You have completed this procedure.**

### <span id="page-6-0"></span>**DLP-K65 Provision NCS4K-2H-W Optics Controllers Using CTC**

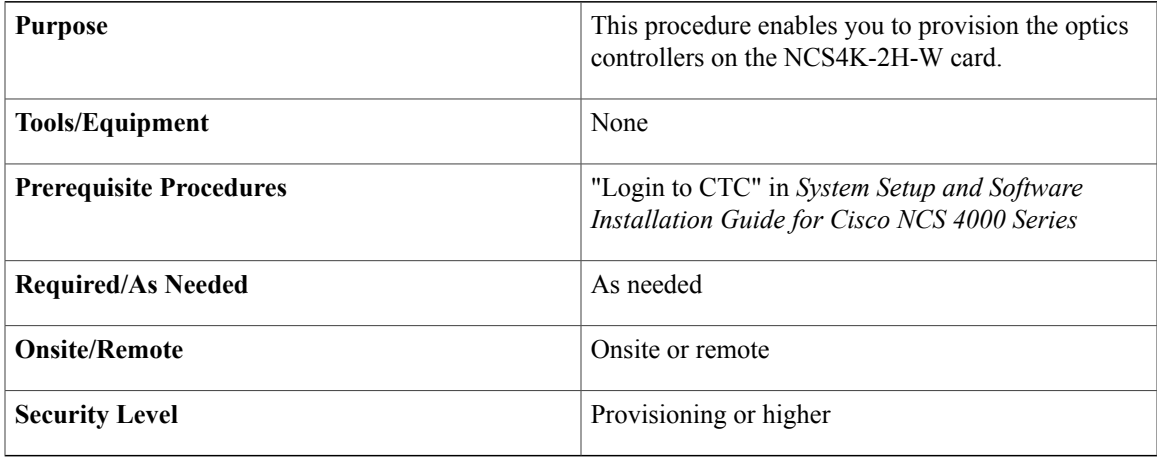

#### **Procedure**

**Step 1** In the node view, double-click the NCS4K-2H-W card where you want to provision the optics controllers. The card view appears.

**Step 2** Click the **Provisioning** > **Controllers** > **Optics** tabs.

**Step 3** Modify any of the settings described in the following table as needed.

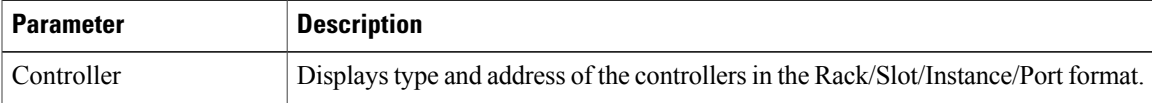

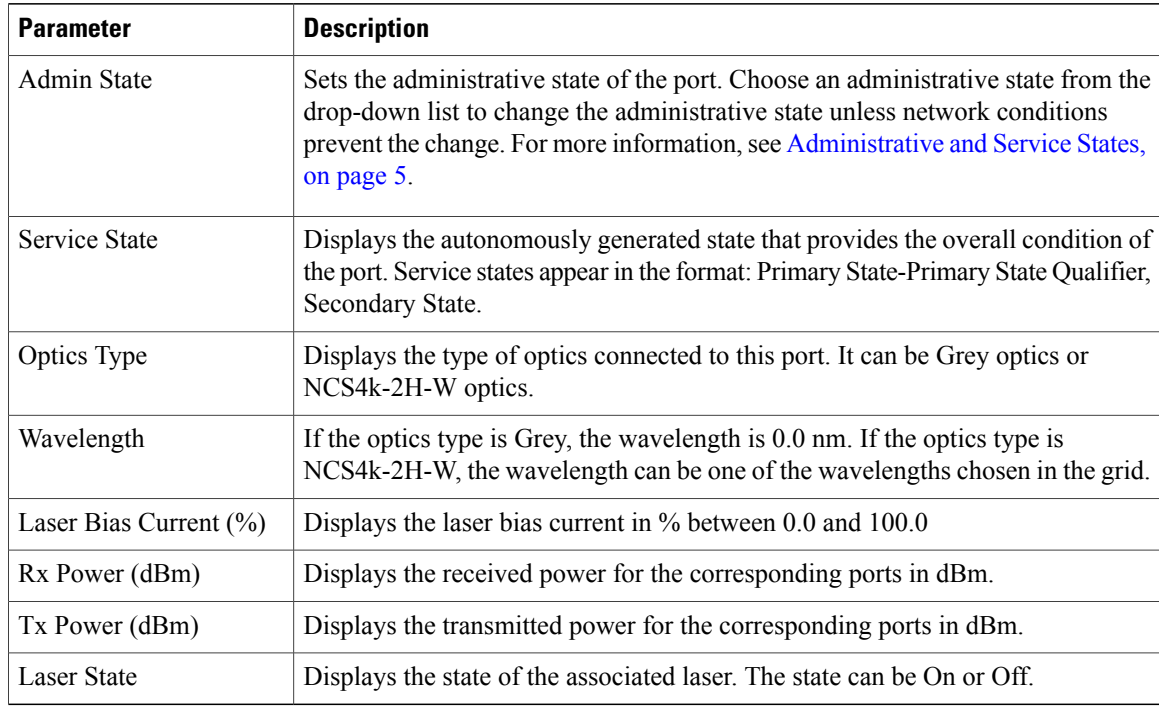

- **Step 4** Click **Apply**.
- **Step 5** Return to your originating procedure (NTP).

## <span id="page-7-0"></span>**DLP-K66 Provision NCS4K-2H-W 100GE Payload Using CTC**

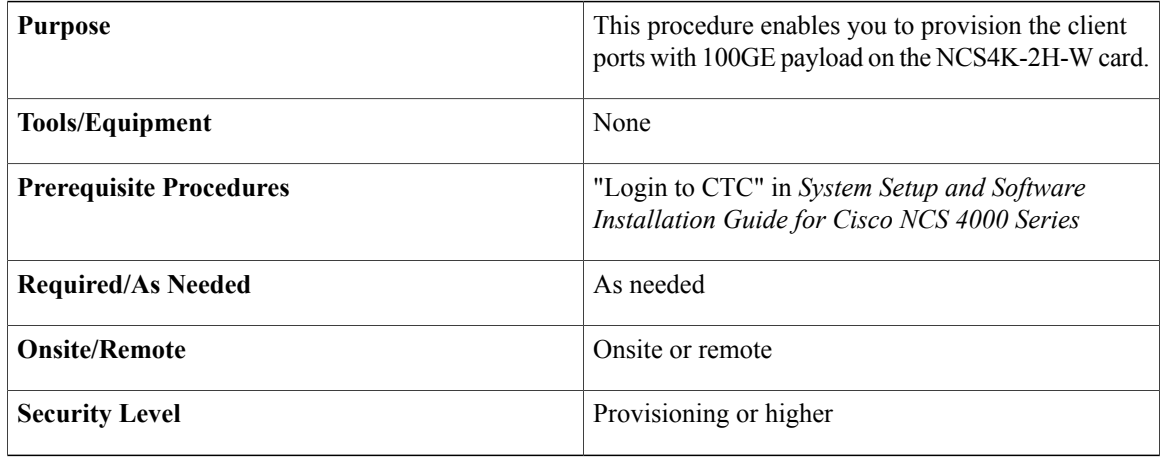

- **Step 1** In the node view, double-click the NCS4K-2H-W card where you want to provision the 100GE Payload. The card view appears.
- **Step 2** Click the **Provisioning** > **Controllers** > **Optics** tabs to provision 100GE payload on a client port (port 0 or port 1).
- **Step 3** Select a client port and choose OOS,DSBLD from the Admin State drop-down list and click **Apply**.
- **Step 4** Click the **Provisioning** > **Port Modules** tabs.
- **Step 5** Change Port Mode to Ethernet, Framing Type to OPU4, and Mapping to Gmp.
- **Step 6** Click the **Provisioning** > **Controllers** > **Ethernet** tabs to modify any of the settings as described in the following table.

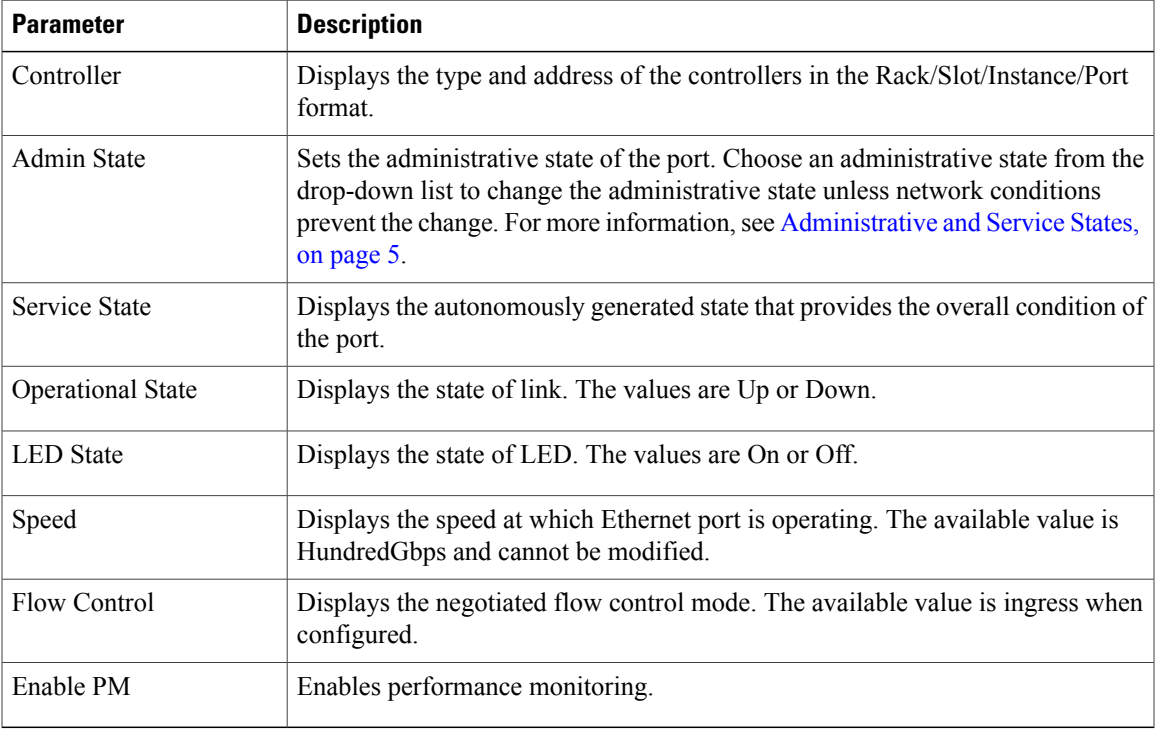

### **Step 7** Click **Apply**.

<span id="page-8-0"></span>**Step 8** Return to your originating procedure (NTP).

### **DLP-K67 Provision NCS4K-2H-W OTU4 Payload Using CTC**

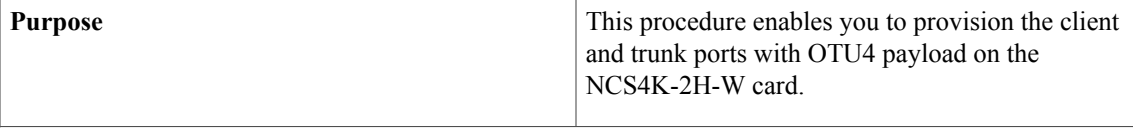

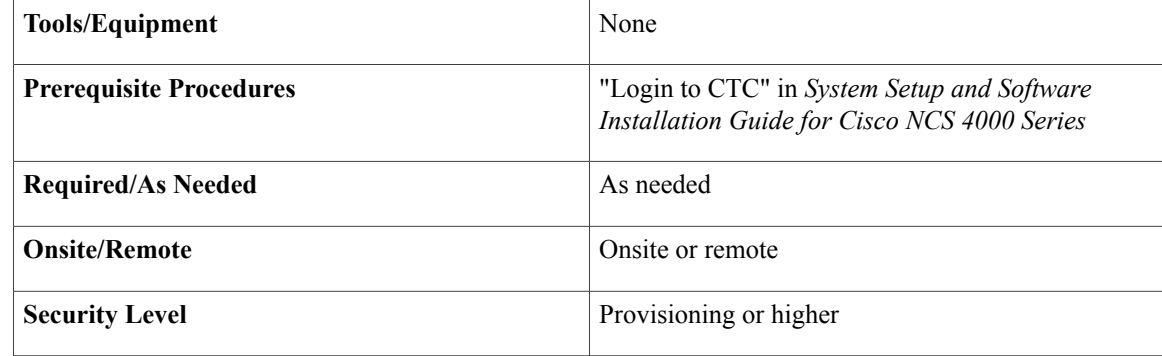

- **Step 1** In the node view, double-click the NCS4K-2H-W card where you want to provision the OTU4 payload. The card view appears.
- **Step 2** Click the **Provisioning** > **Controllers** > **Optics** tabs to provision the OTU4 payload on a client or trunk port (ports 0, 1, 2, or 3).
- **Step 3** Select a client or trunk port and choose OOS,DSBLD from the Admin State drop-down list and click **Apply**.
- **Step 4** Click the **Provisioning** > **Port Modules** tabs.
- **Step 5** Change Port Mode to OTN and Framing Type to OPU4.
- **Step 6** Click the **Provisioning** > **Controllers** > **OTU** tabs to modify any of the settings as described in the following table.

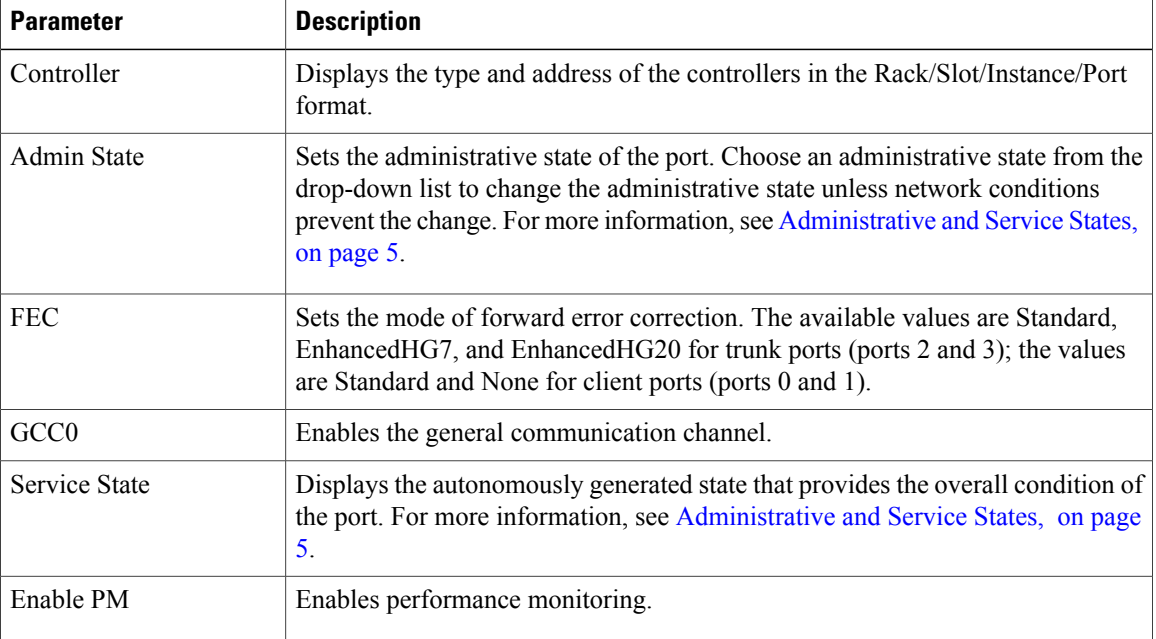

**Step 7** Click **Apply**.

**Step 8** Return to your originating procedure (NTP).

## <span id="page-10-0"></span>**DLP-K68 Provision NCS4K-2H-W ODU4 Using CTC**

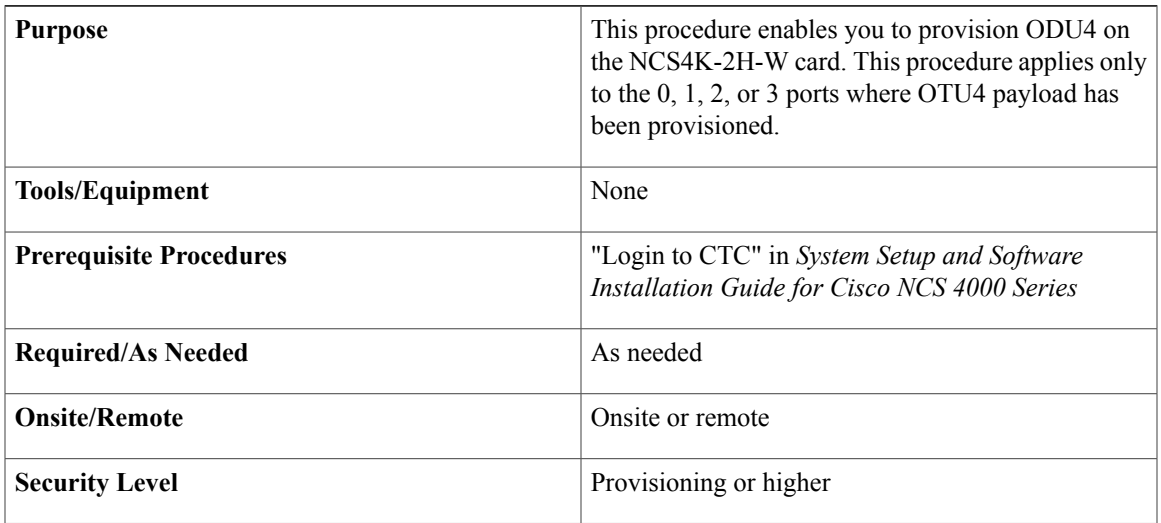

- **Step 1** In the node view, double-click the NCS4K-2H-W card where you want to provision or retrieve the ODU4 parameters. The card view appears.
- **Step 2** Click the **Provisioning** > **Controllers** > **ODU** tabs.
- **Step 3** Modify any of the settings described in the following table as needed.

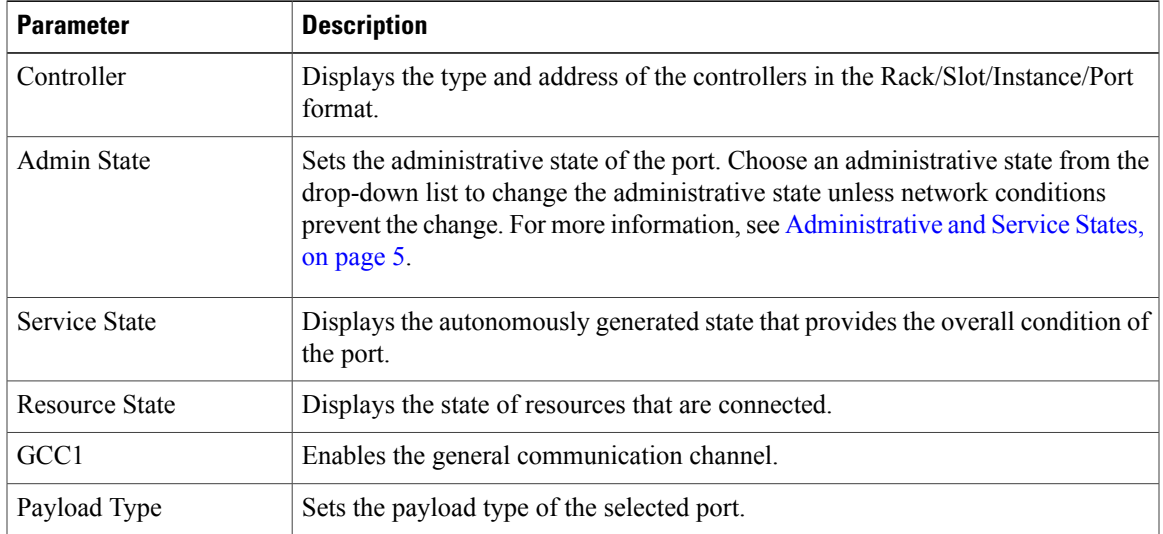

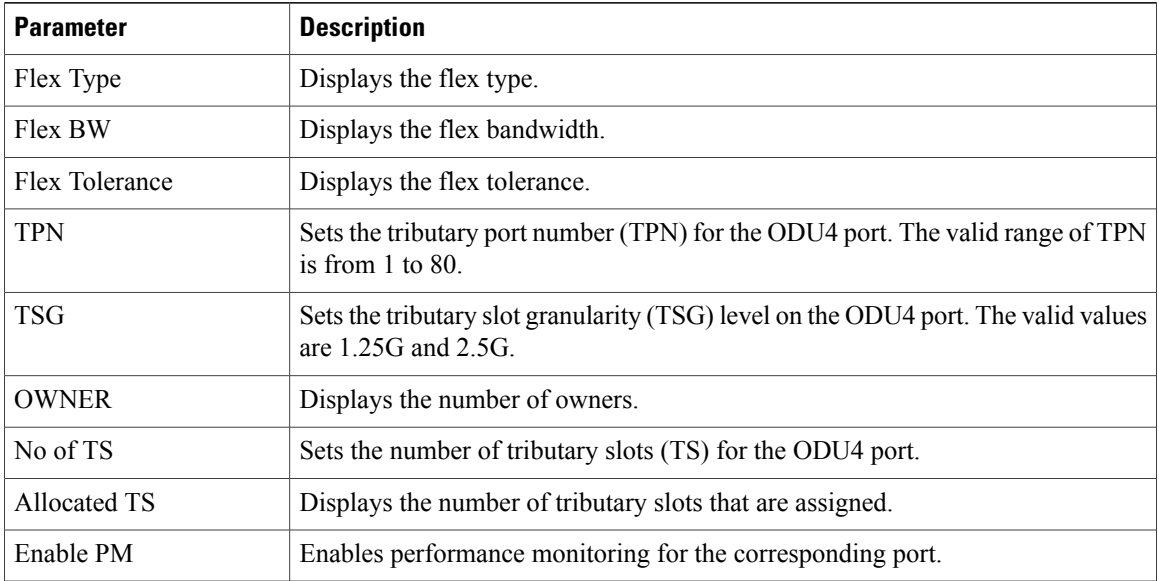

- **Step 4** Click **Apply**.
- **Step 5** Return to your originating procedure (NTP).

## <span id="page-11-0"></span>**DLP-K90 Provision NCS4K-2H-W TCM Using CTC**

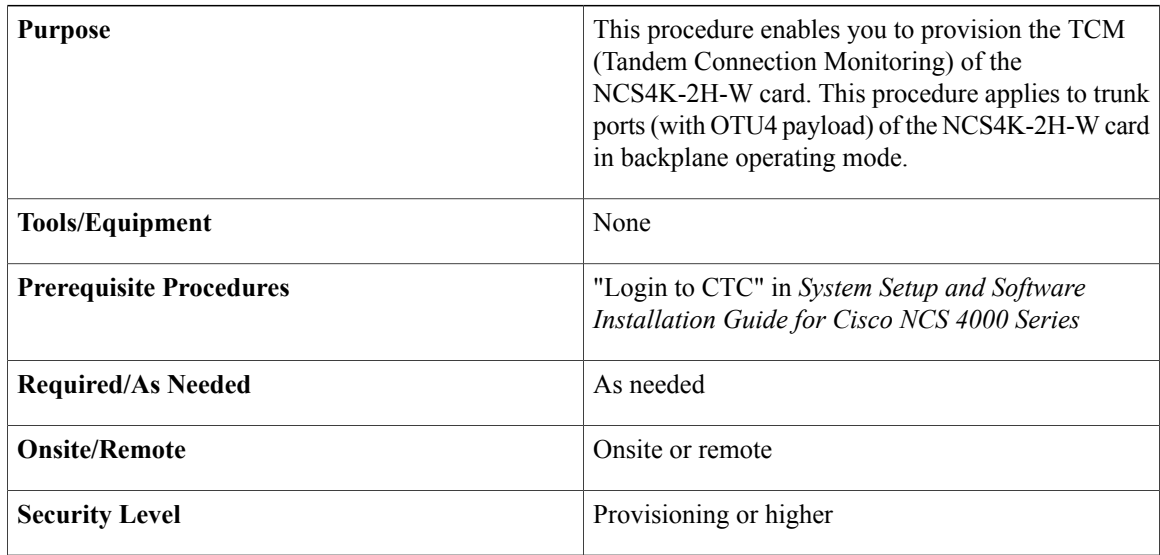

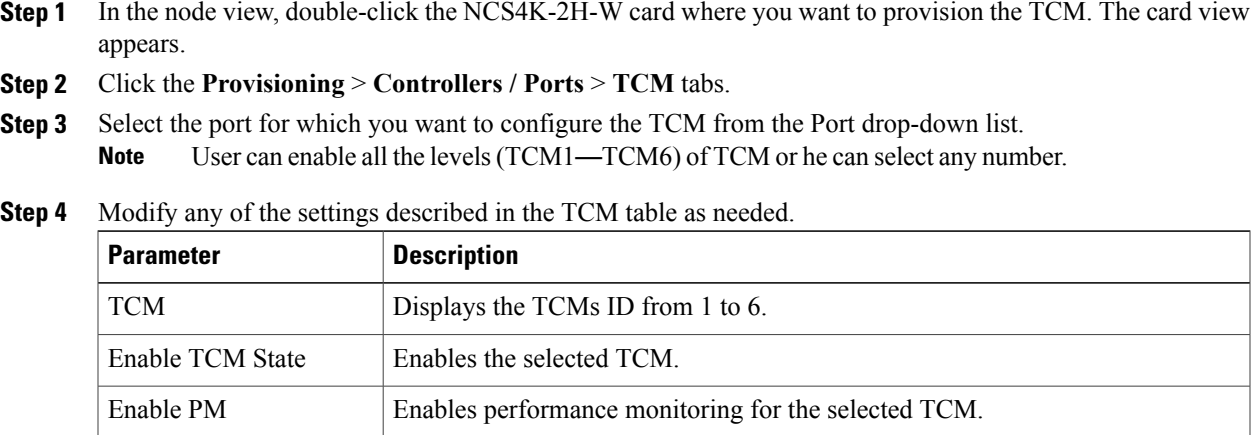

- **Step 5** Click **Apply**.
- **Step 6** Return to your originating procedure (NTP).

# <span id="page-12-0"></span>**NTP-K14 Provision the NCS-4K-2H-W Alarm Thresholds**

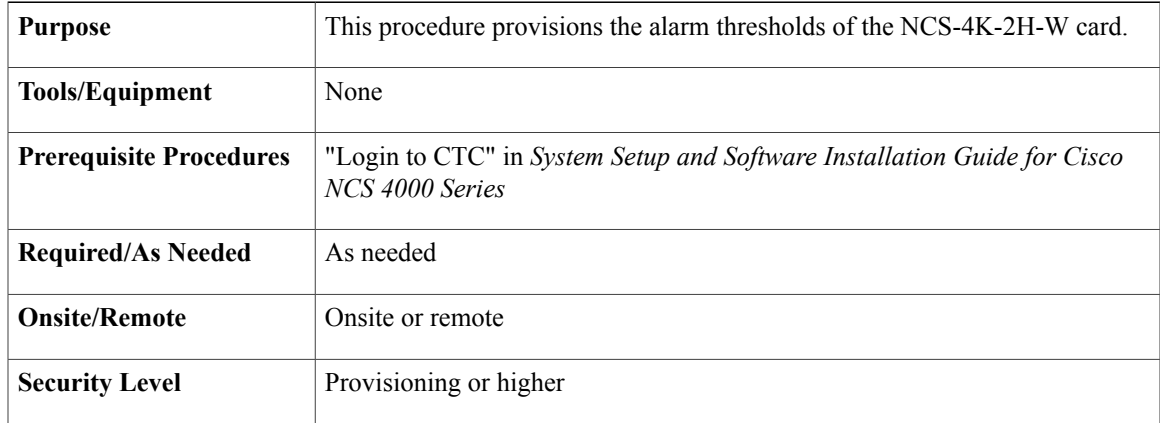

### **Procedure**

Perform any of the following tasks as needed:

- DLP-K70 Provision [NCS4K-2H-W](#page-13-0) Optics Alarm Thresholds Using CTC, on page 14
- DLP-K72 Provision [NCS4K-2H-W](#page-14-0) OTU Alarm Thresholds Using CTC, on page 15
- DLP-K73 Provision [NCS4K-2H-W](#page-15-0) ODU Alarm Thresholds Using CTC, on page 16

• DLP-K74 Provision [NCS4K-2H-W](#page-16-0) TCM Alarm Thresholds Using CTC, on page 17

**Stop. You have completed this procedure.**

### <span id="page-13-0"></span>**DLP-K70 Provision NCS4K-2H-W Optics Alarm Thresholds Using CTC**

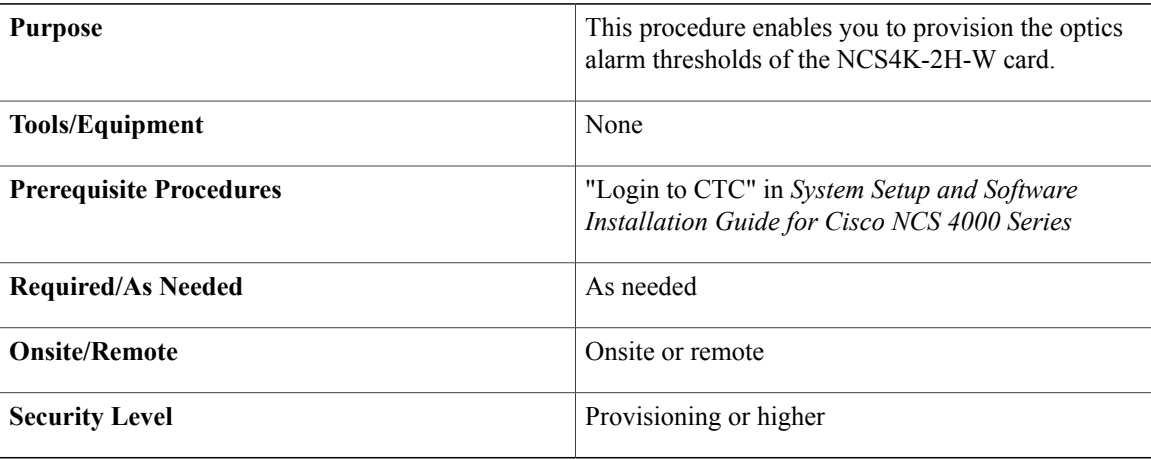

- **Step 1** In the node view, double-click the NCS4K-2H-W card where you want to provision the optics alarm thresholds. The card view appears.
- **Step 2** Click the **Provisioning** > **Alarm Thresholds** > **Optics** tabs.
- **Step 3** Modify any of the settings described in the following table as needed.

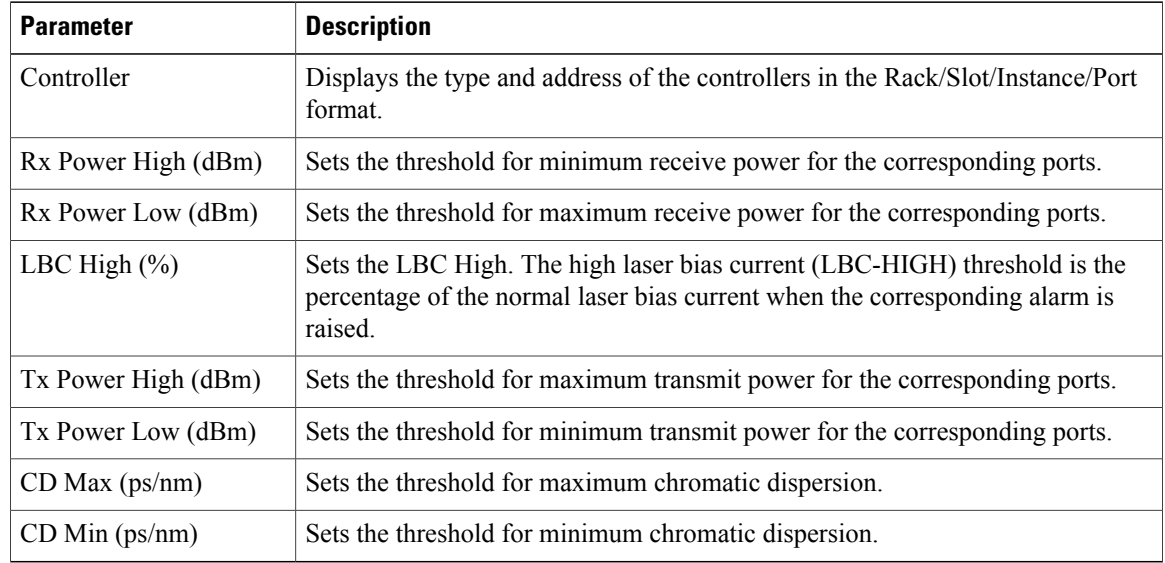

**Step 4** Click **Apply**.

**Step 5** Return to your originating procedure (NTP).

## <span id="page-14-0"></span>**DLP-K72 Provision NCS4K-2H-W OTU Alarm Thresholds Using CTC**

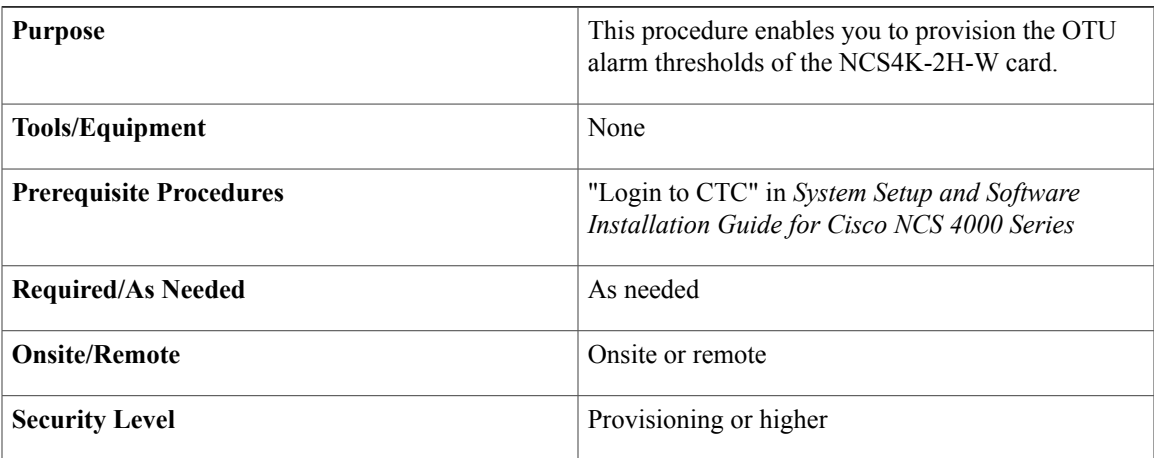

#### **Procedure**

- **Step 1** In the node view, double-click the NCS4K-2H-W card where you want to provision the OTU alarm thresholds. The card view appears.
- **Step 2** Click the **Provisioning** > **Alarm Thresholds** > **OTU** tabs.
- **Step 3** Modify any of the settings described in the following table as needed.

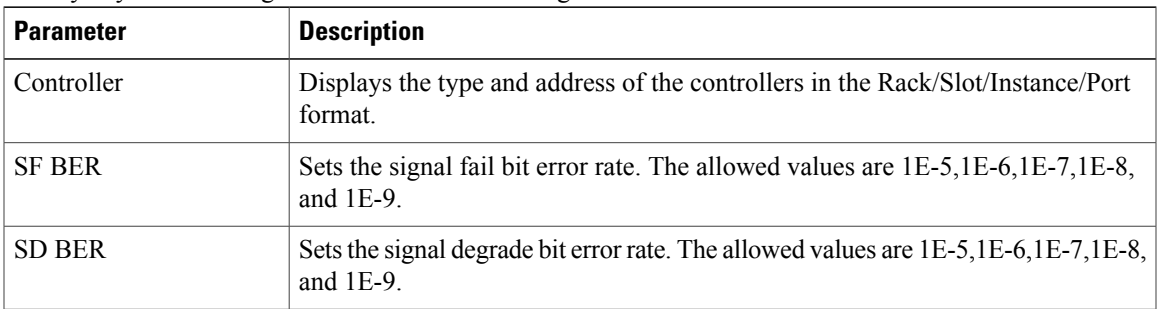

### **Step 4** Click **Apply**.

**Step 5** Return to your originating procedure (NTP).

### <span id="page-15-0"></span>**DLP-K73 Provision NCS4K-2H-W ODU Alarm Thresholds Using CTC**

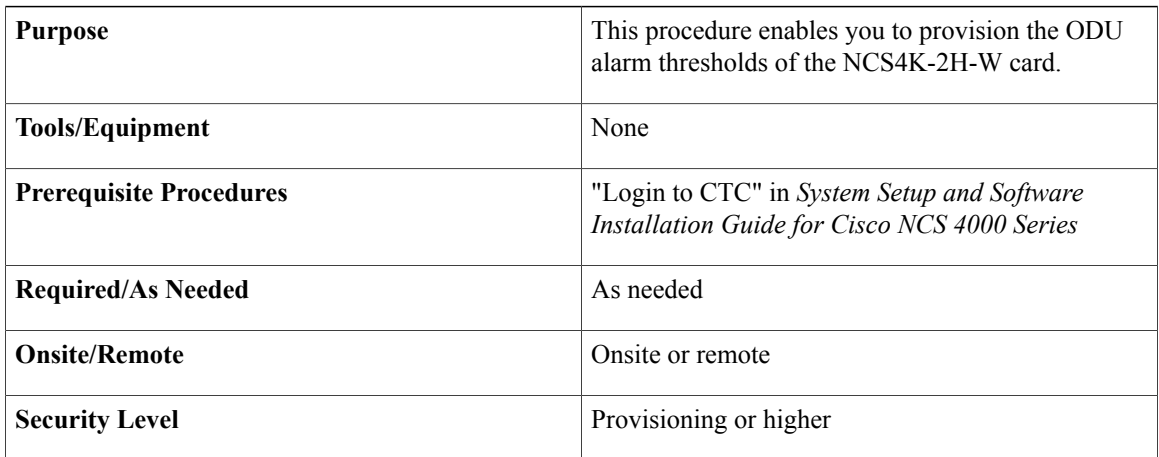

### **Procedure**

**Step 1** In the node view, double-click the NCS4K-2H-W card where you want to provision the ODU alarm thresholds. The card view appears.

- **Step 2** Click the **Provisioning** > **Alarm Thresholds** > **ODU** tabs.
- **Step 3** Modify any of the settings described in the following table as needed.

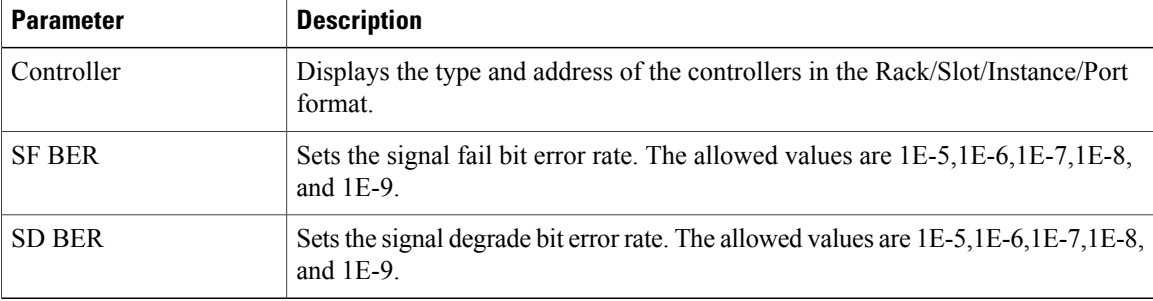

- **Step 4** Click **Apply**.
- **Step 5** Return to your originating procedure (NTP).

### <span id="page-16-0"></span>**DLP-K74 Provision NCS4K-2H-W TCM Alarm Thresholds Using CTC**

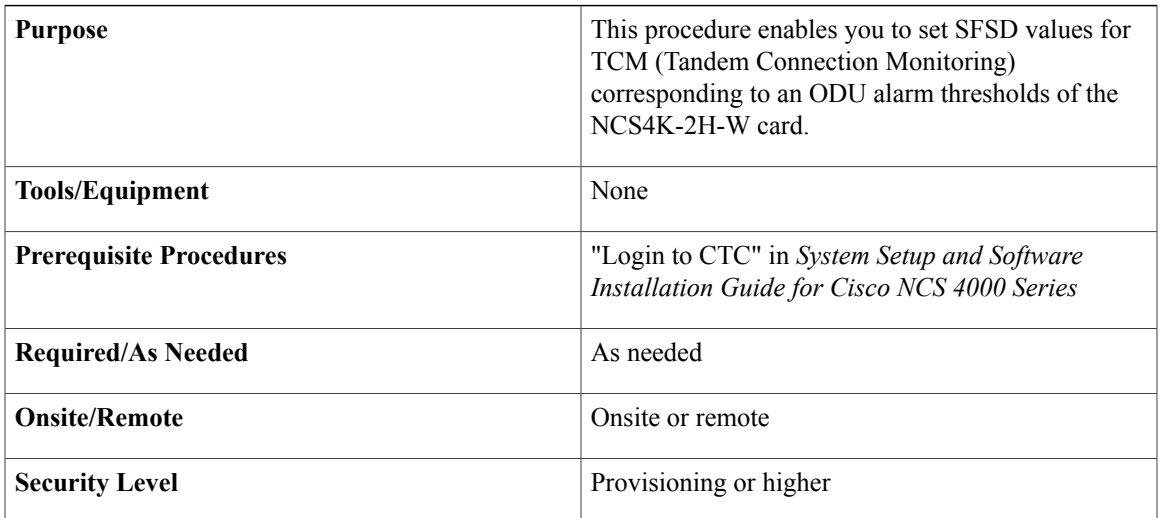

#### **Procedure**

**Step 1** In the node view, double-click the NCS4K-2H-W card where you want to to set SFSD values for TCM. The card view appears.

- **Step 2** Click the **Provisioning** > **Alarm Thresholds** > **TCM** tabs.
- **Step 3** Select the port for which you want to configure the TCM (TCM 1-6) alarm thresholds from the Port Name drop-down list.
- **Step 4** Modify any of the settings described in the TCM Threshold table as needed.

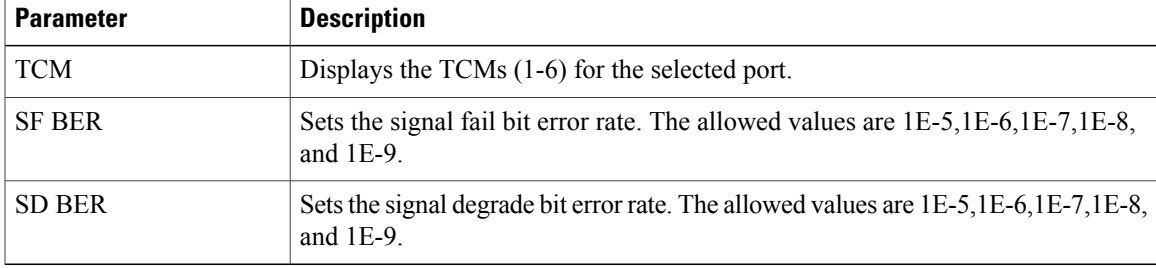

- SF BER value can should not be greater than SD **Note**
- BER. **Step 5** Click **Apply**.
- **Step 6** Return to your originating procedure (NTP).

# <span id="page-17-0"></span>**NTP-K15 Provision the NCS-4K-2H-W Card PM Parameter Thresholds**

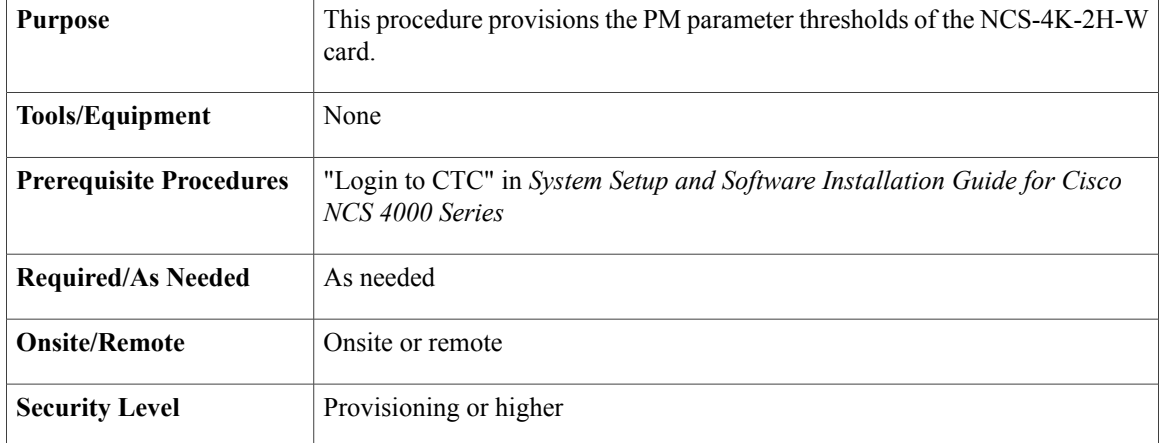

#### **Procedure**

Perform any of the following tasks as needed:

- DLP-K75 Provision [NCS4K-2H-W](#page-17-1) Optics PM Thresholds, on page 18
- DLP-K77 Provision [NCS4K-2H-W](#page-18-0) Ethernet PM Thresholds, on page 19
- DLP-K78 Provision [NCS4K-2H-W](#page-20-0) FEC PM Thresholds, on page 21
- DLP-K79 Provision [NCS4K-2H-W](#page-21-0) OTU PM Thresholds, on page 22
- DLP-K80 Provision [NCS4K-2H-W](#page-25-0) ODU PM Thresholds, on page 26
- DLP-K81 Provision [NCS4K-2H-W](#page-28-0) TCM PM Thresholds, on page 29

**Stop. You have completed this procedure.**

### <span id="page-17-1"></span>**DLP-K75 Provision NCS4K-2H-W Optics PM Thresholds**

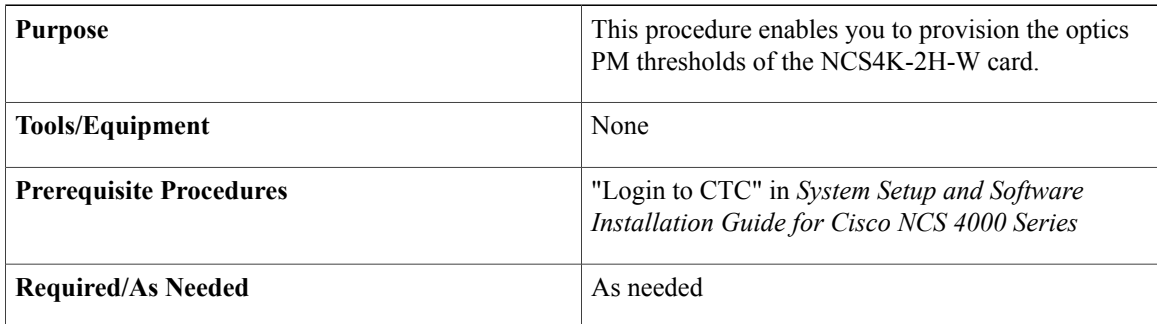

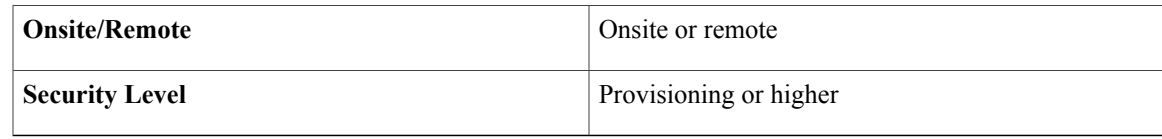

- **Step 1** In the node view, double-click the NCS4K-2H-W card where you want to provision the optics PM thresholds. The card view appears.
- **Step 2** Click the **Provisioning** > **PM Thresholds** > **Optics** tabs. You must modify 15 Min and 1 Day independently. To do so, choose the appropriate radio button and click **Refresh**.
- **Step 3** Modify any of the settings described in the following table as needed.

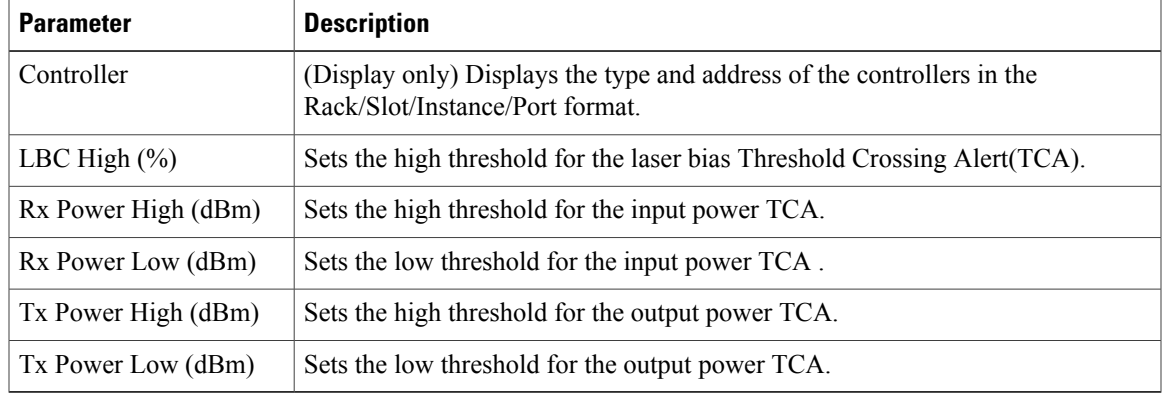

- **Step 4** Click **Apply**.
- **Step 5** In the Intervals area, select 15 Min or 1 Day, then click **Refresh** to view the updated threshold values.
- **Step 6** Return to your originating procedure (NTP).

### <span id="page-18-0"></span>**DLP-K77 Provision NCS4K-2H-W Ethernet PM Thresholds**

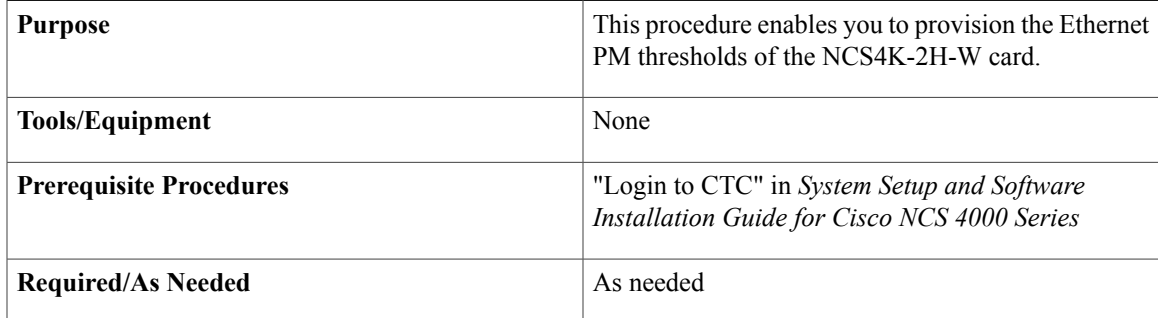

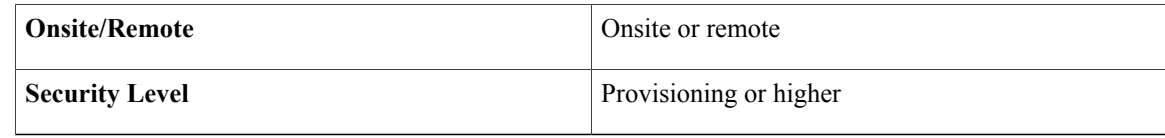

- **Step 1** In the node view, double-click the NCS4K-2H-W card where you want to provision the optics Ethernet thresholds. The card view appears.
- **Step 2** Click the **Provisioning** > **PM Thresholds** > **Ethernet** tabs. You must modify 15 Min and 1 Day independently. To do so, choose the appropriate radio button and click **Refresh**.

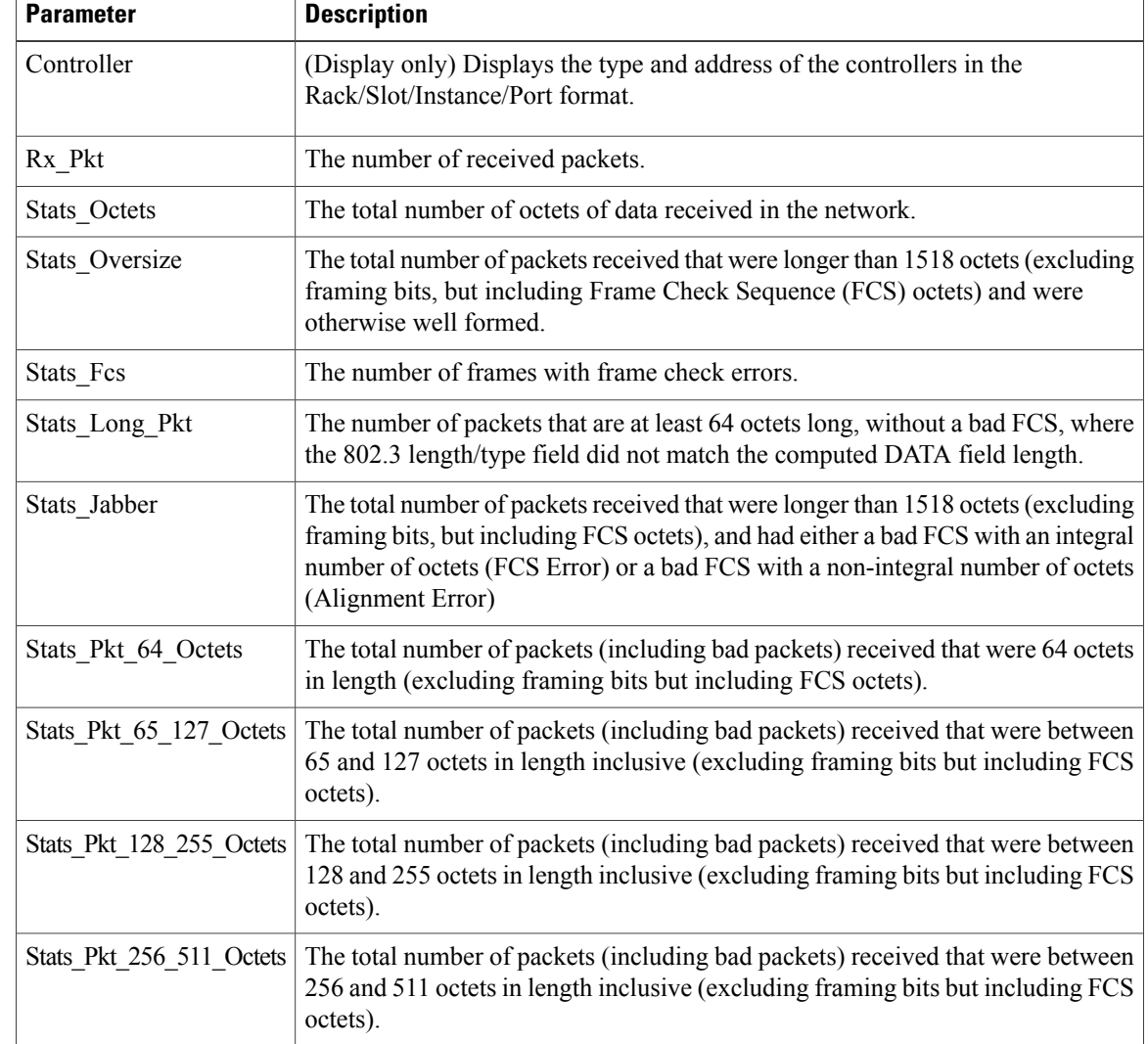

**Step 3** Modify any of the settings described in the following table as needed.

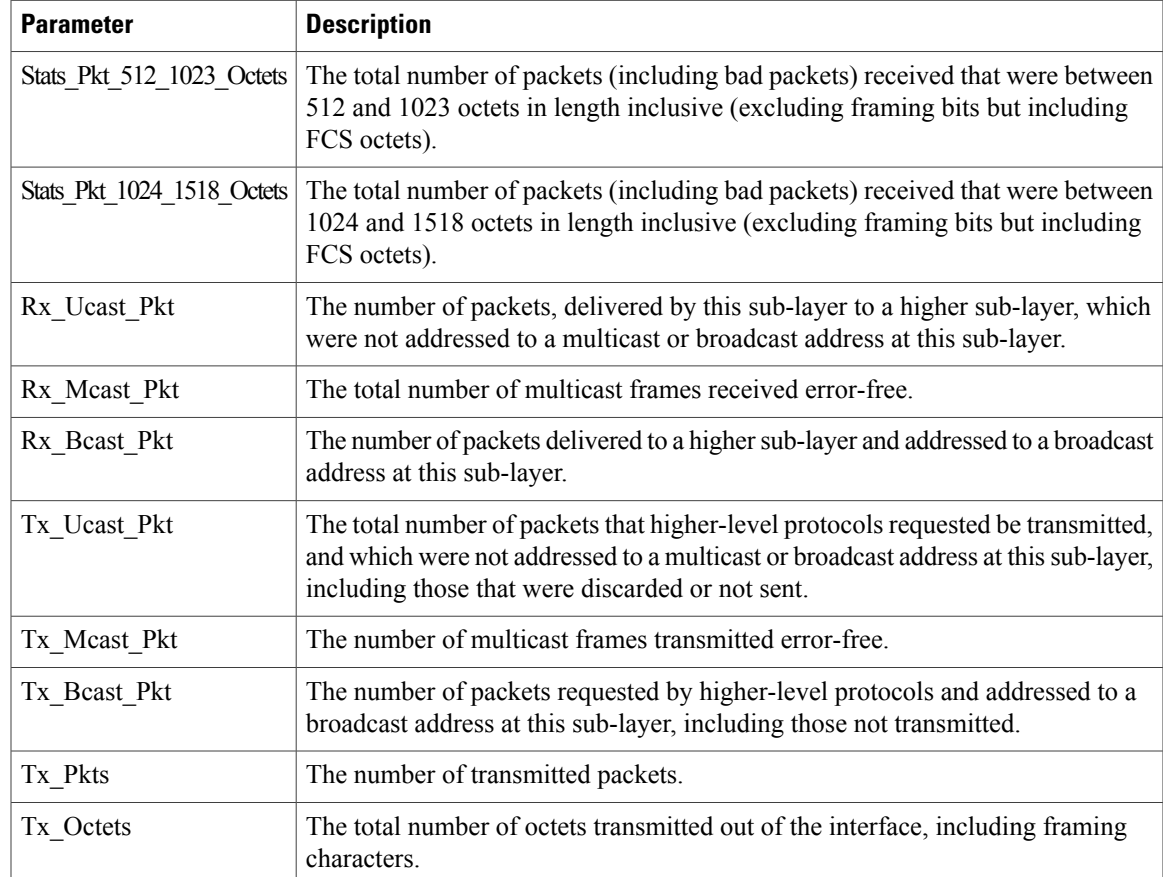

### **Step 4** Click **Apply**.

**Step 5** In the Intervals area, select 15 Min or 1 Day, then click **Refresh** to view the updated threshold values.

**Step 6** Return to your originating procedure (NTP).

## <span id="page-20-0"></span>**DLP-K78 Provision NCS4K-2H-W FEC PM Thresholds**

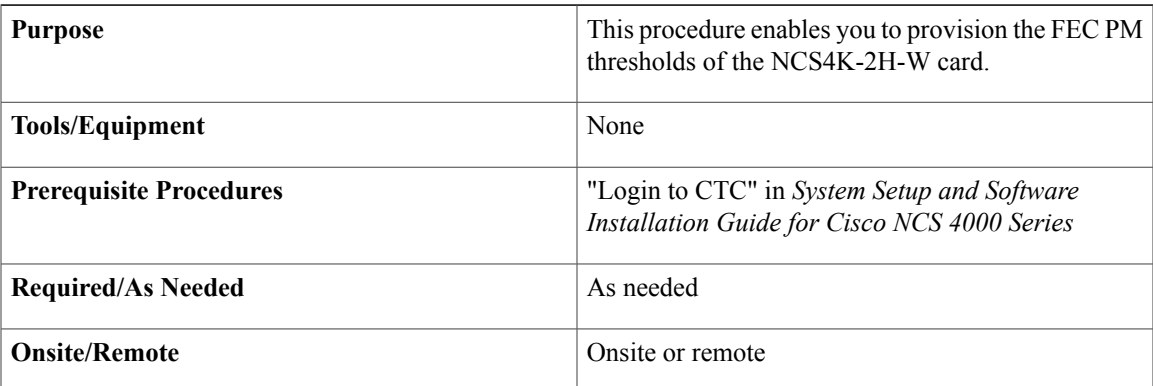

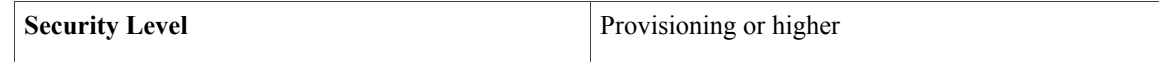

- **Step 1** In the node view, double-click the NCS4K-2H-W card where you want to provision the FEC PM thresholds. The card view appears.
- **Step 2** Click the **Provisioning** > **PM Thresholds** > **FEC** tabs. You must modify 15 Min and 1 Day independently. To do so, choose the appropriate radio button and click **Refresh**.
- **Step 3** Modify any of the settings described in the following table as needed.

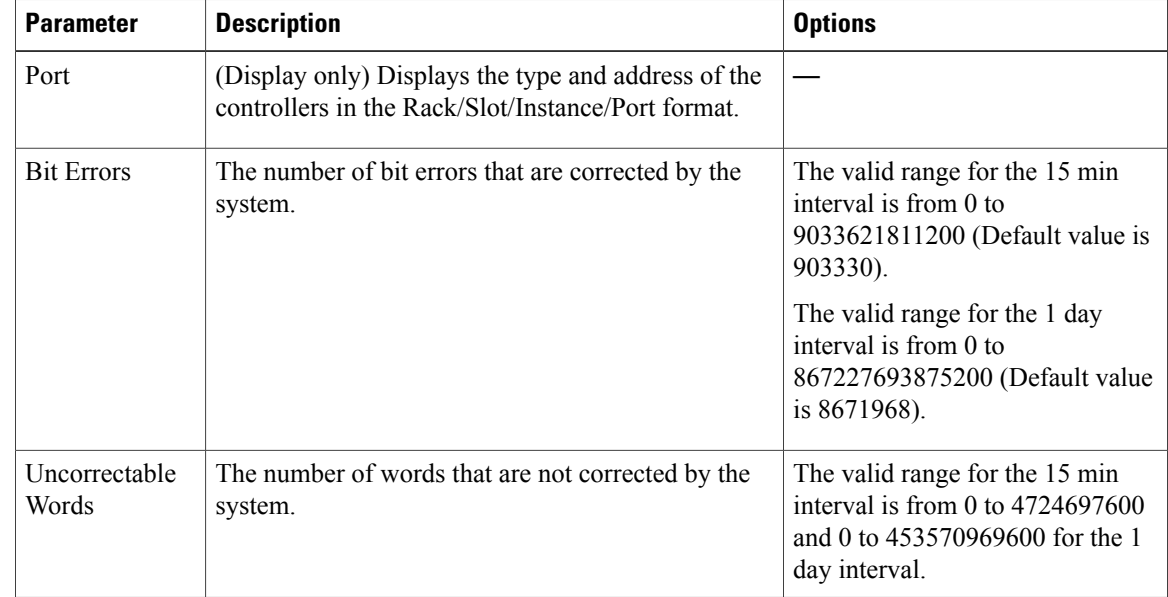

- **Step 4** Click **Apply**.
- **Step 5** In the Intervals area, select 15 Min or 1 Day, then click **Refresh** to view the updated threshold values.
- <span id="page-21-0"></span>**Step 6** Return to your originating procedure (NTP).

### **DLP-K79 Provision NCS4K-2H-W OTU PM Thresholds**

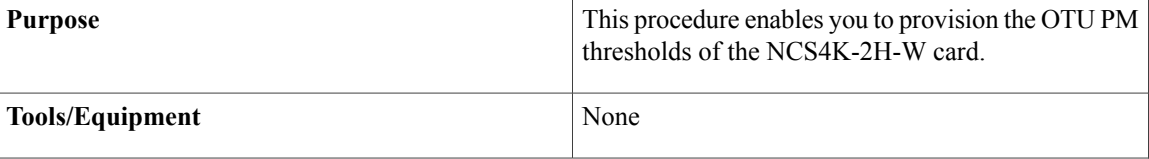

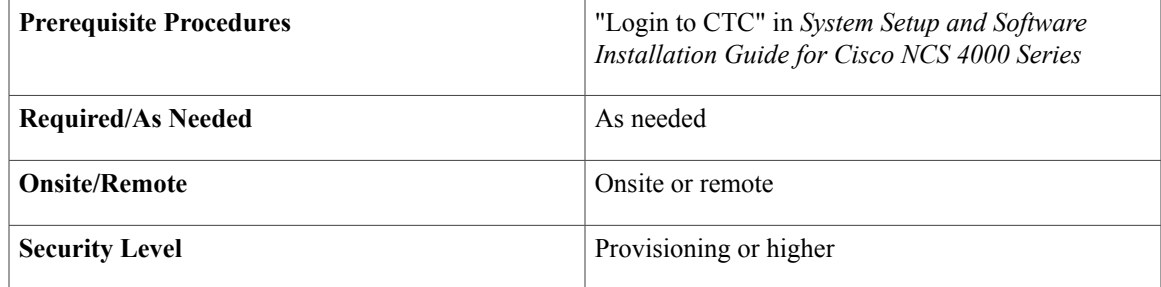

- **Step 1** In the node view, double-click the NCS4K-2H-W card where you want to provision the OTU PM thresholds. The card view appears.
- **Step 2** Click the **Provisioning** > **PM Thresholds** > **OTU** tabs. You must modify 15 Min and 1 Day independently. To do so, choose the appropriate radio button and click **Refresh**.
- **Step 3** Modify any of the settings described in the following table as needed.

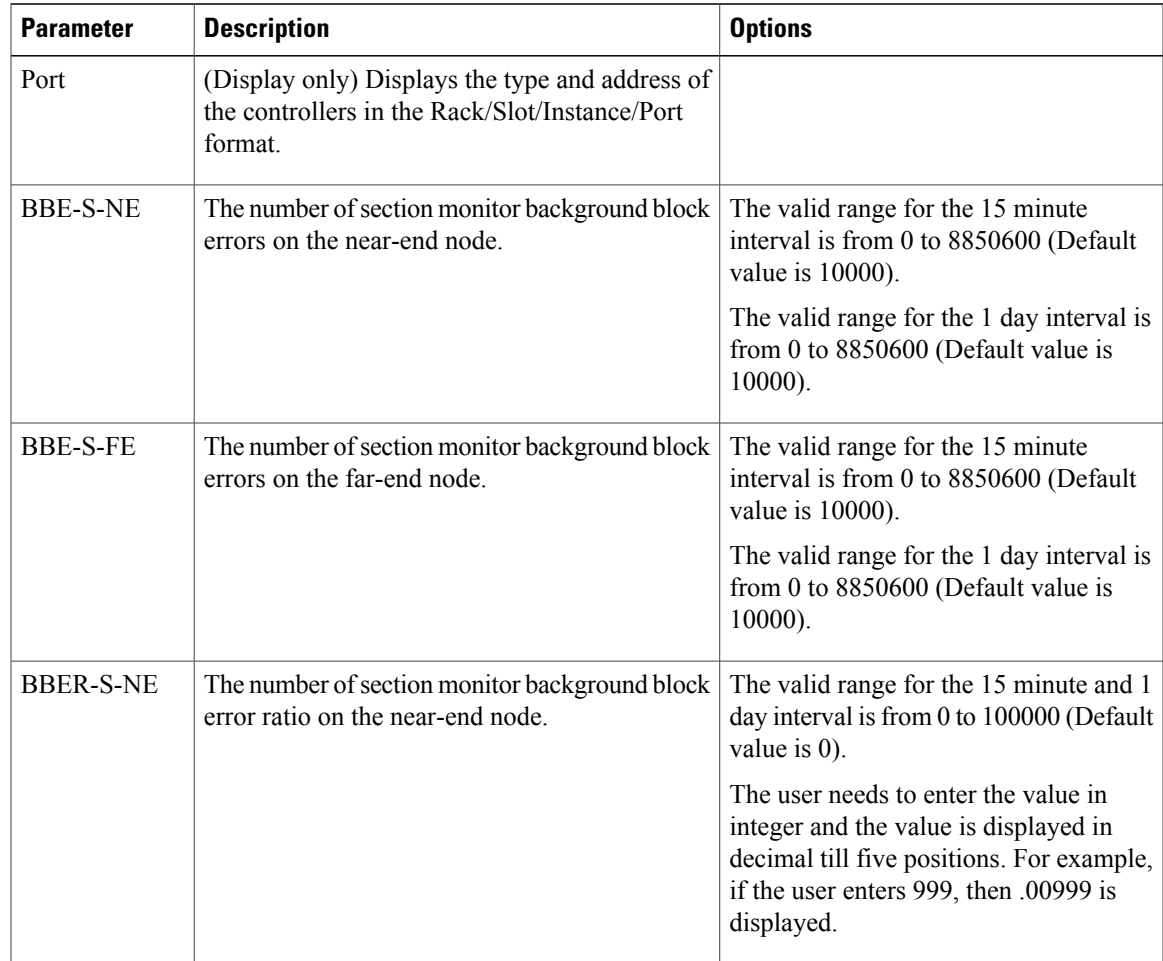

 $\mathbf l$ 

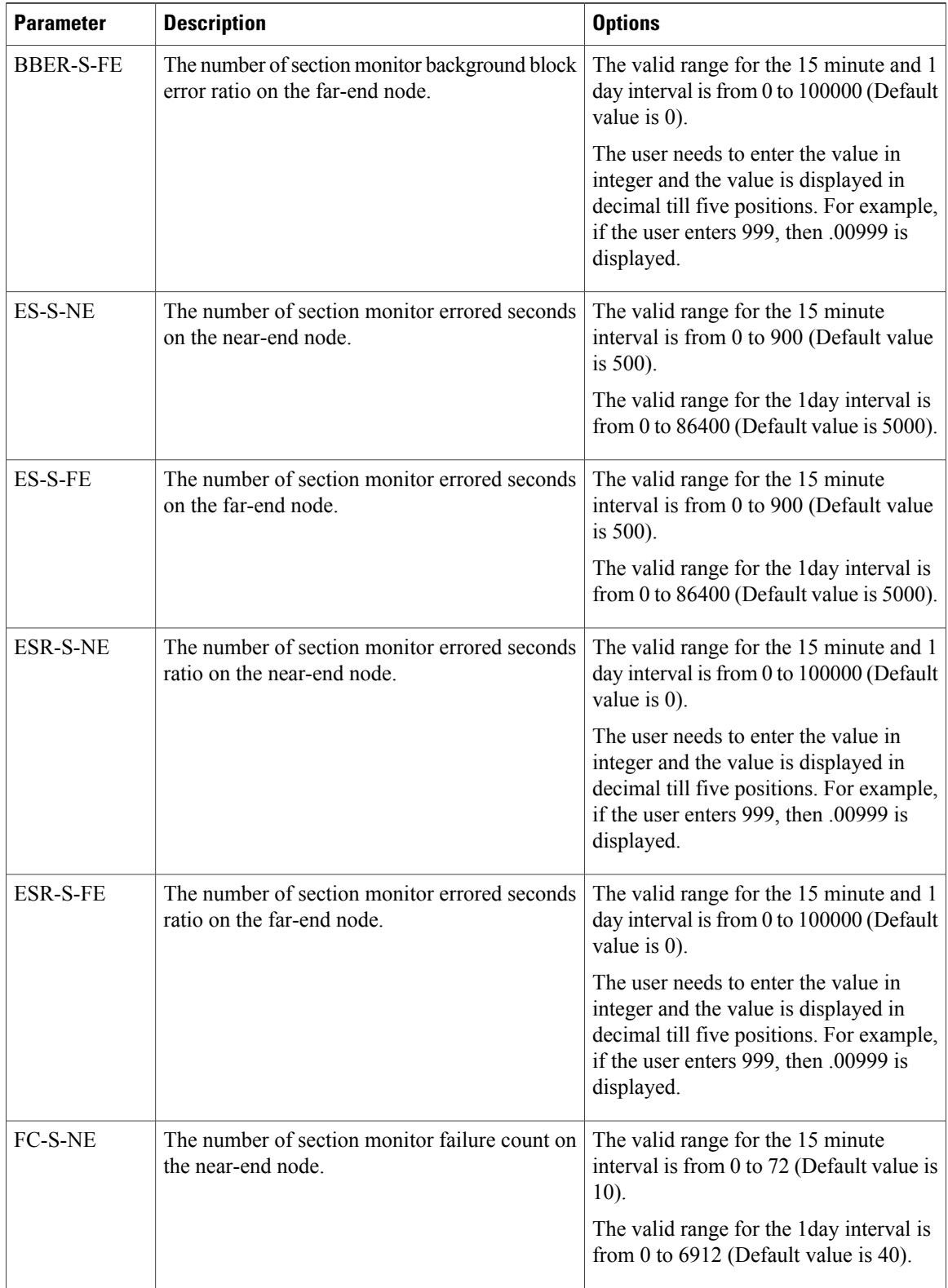

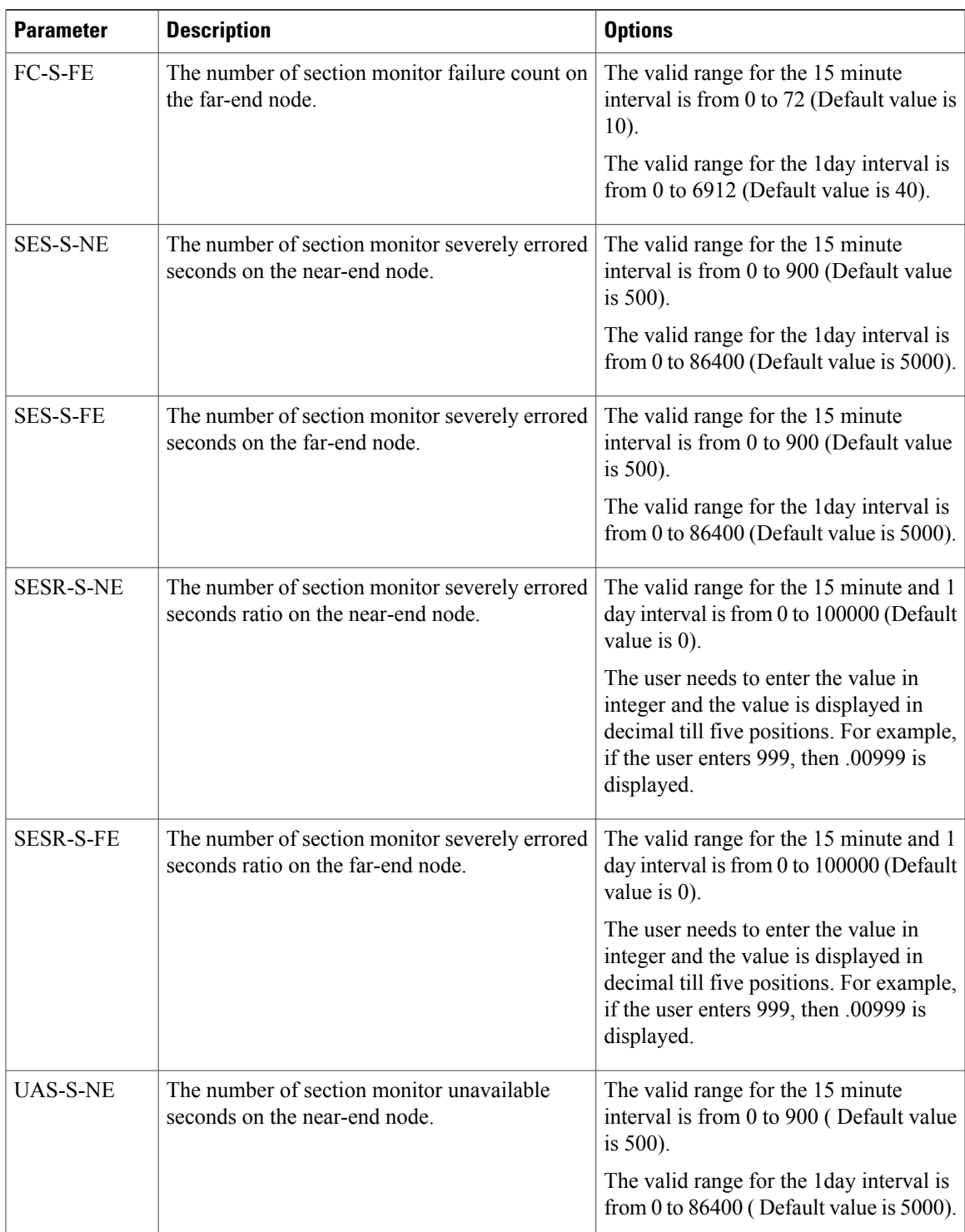

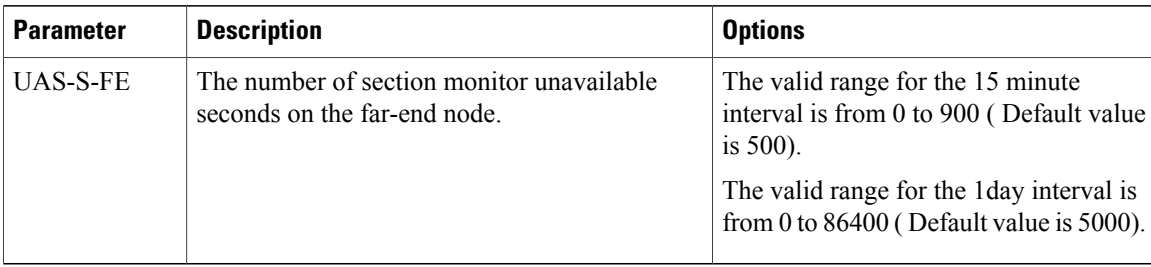

- **Step 4** Click **Apply**.
- **Step 5** In the Intervals area, select 15 Min or 1 Day, then click **Refresh** to view the updated threshold values.
- **Step 6** Return to your originating procedure (NTP).

### <span id="page-25-0"></span>**DLP-K80 Provision NCS4K-2H-W ODU PM Thresholds**

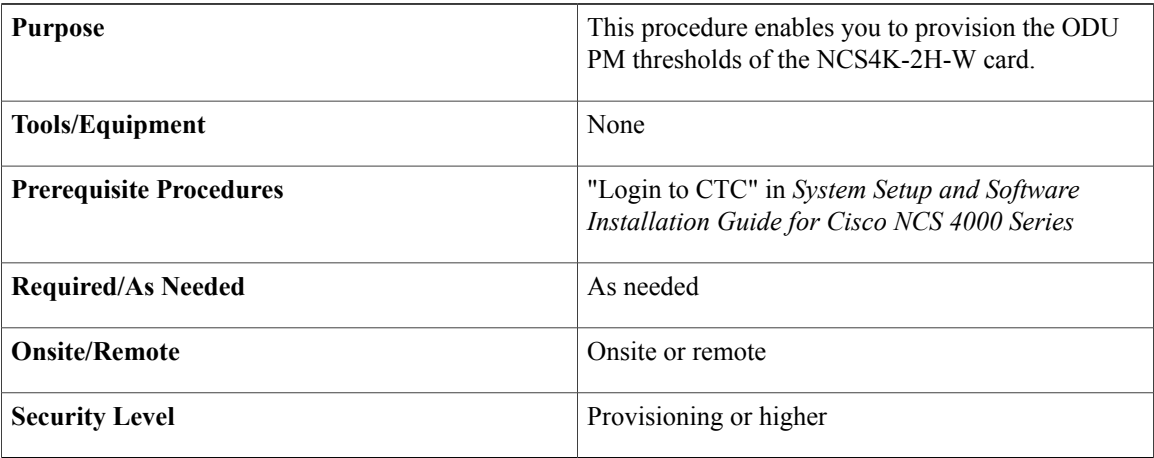

- **Step 1** In the node view, double-click the NCS4K-2H-W card where you want to provision the ODU PM thresholds. The card view appears.
- **Step 2** Click the **Provisioning** > **PM Thresholds** > **ODU** tabs. You must modify 15 Min and 1 Day independently. To do so, choose the appropriate radio button and click **Refresh**.
- **Step 3** Modify any of the settings described in the following table as needed.

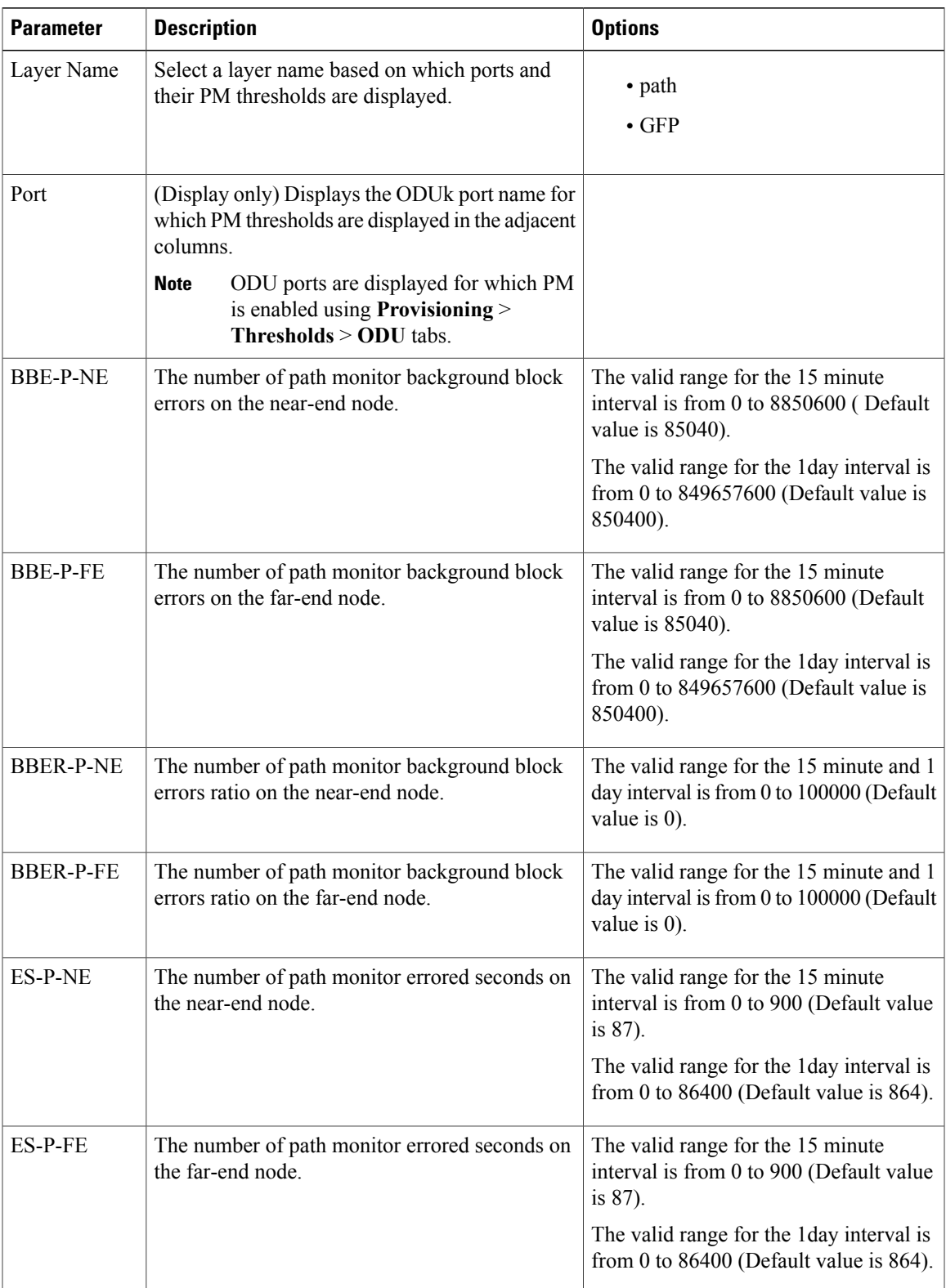

 $\overline{\phantom{a}}$ 

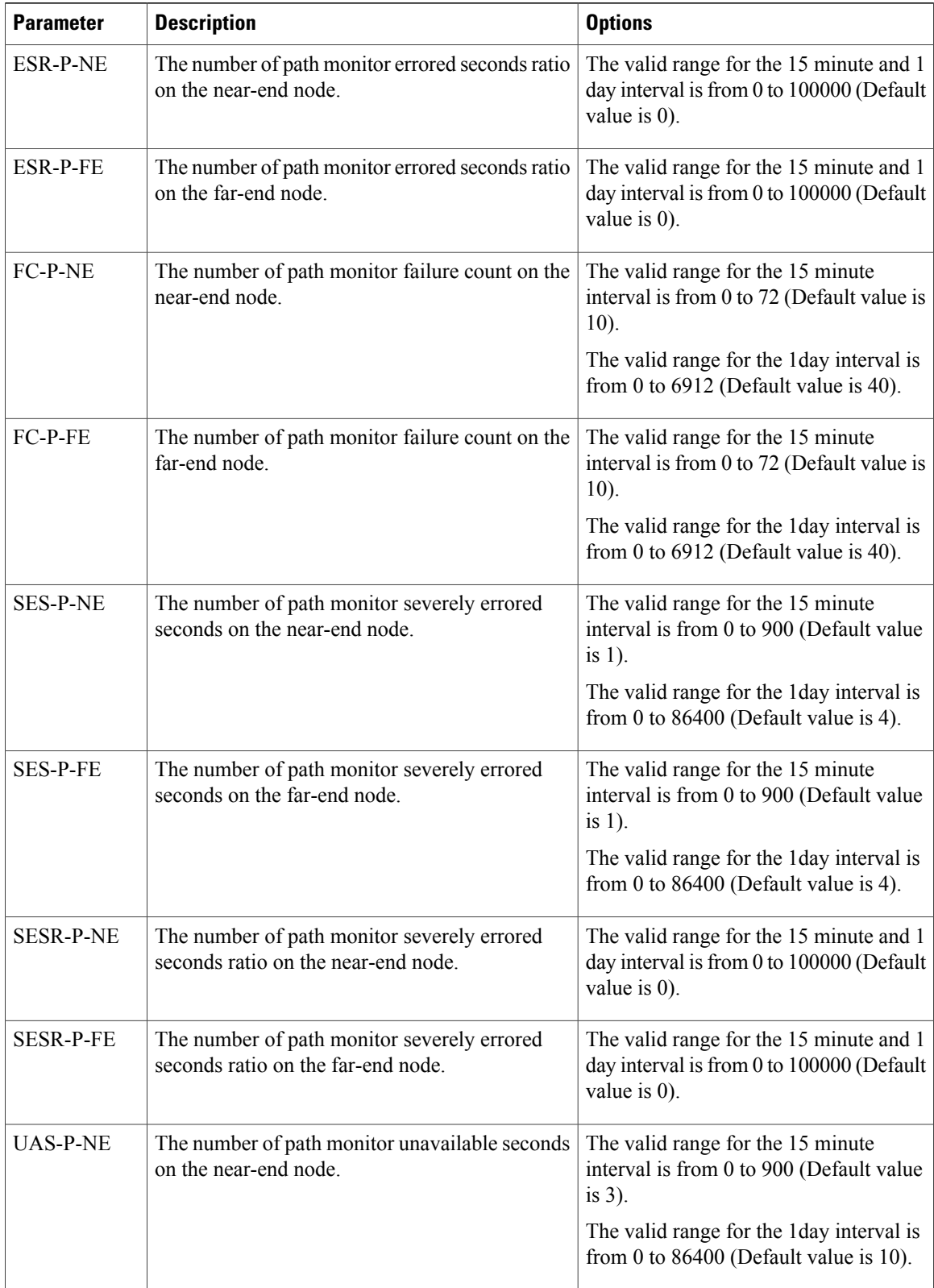

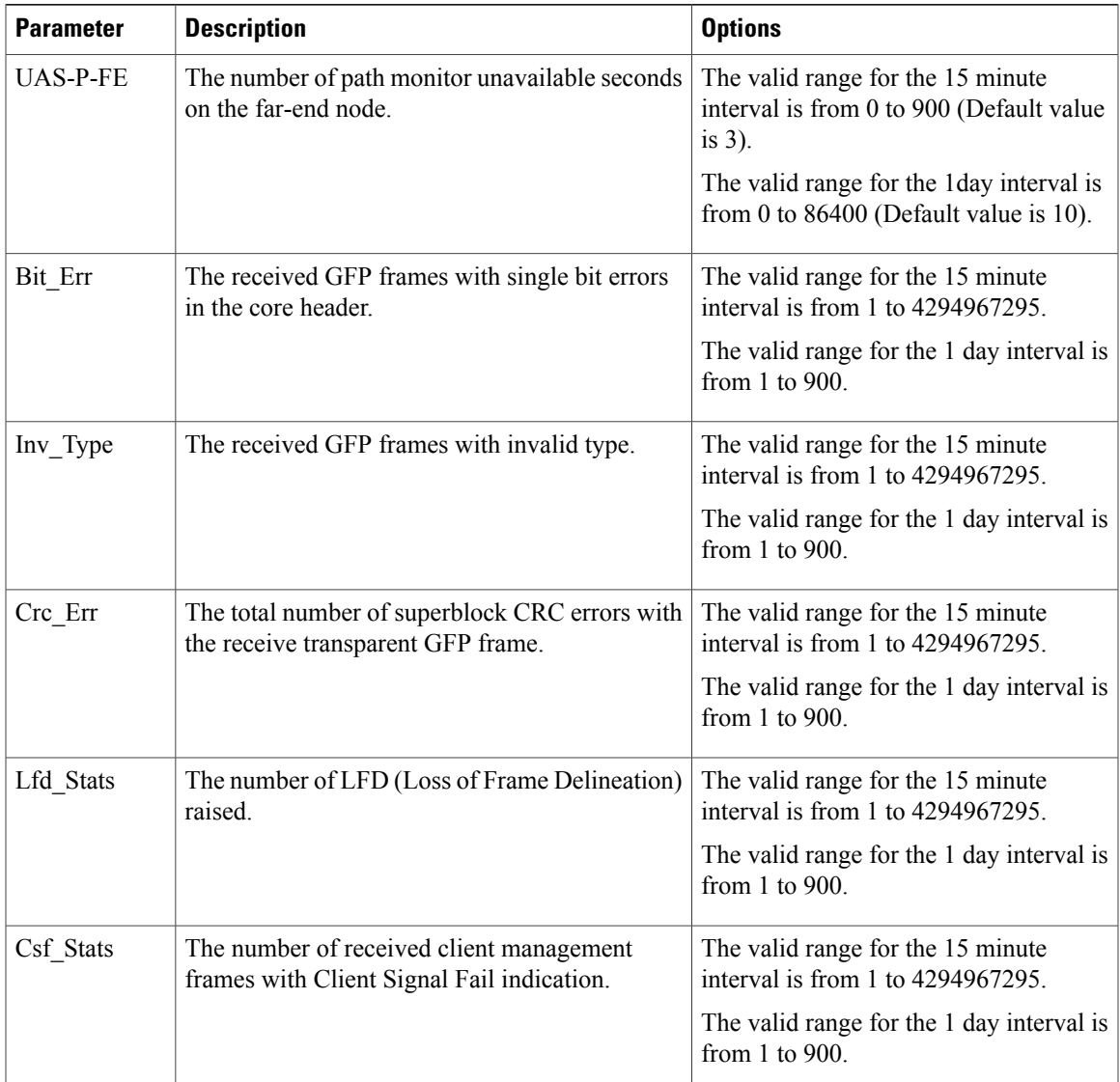

### **Step 4** Click **Apply**.

**Step 5** In the Intervals area, select 15 Min or 1 Day, then click **Refresh** to view the updated threshold values.

<span id="page-28-0"></span>**Step 6** Return to your originating procedure (NTP).

### **DLP-K81 Provision NCS4K-2H-W TCM PM Thresholds**

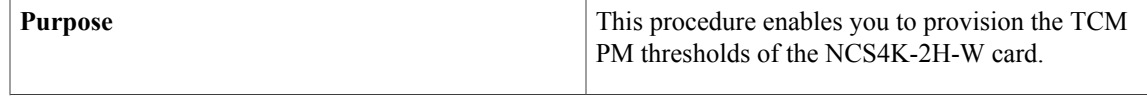

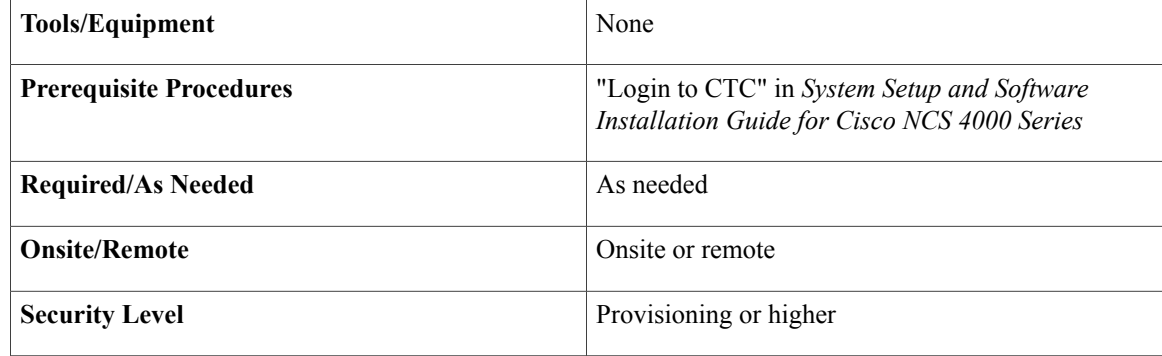

- **Step 1** In the node view, double-click the NCS4K-2H-W card where you want to provision the TCM PM thresholds. The card view appears.
- **Step 2** Click the **Provisioning** > **PM Thresholds** > **TCM** tabs. You must modify 15 Min and 1 Day independently. To do so, choose the appropriate radio button and click **Refresh**.
- **Step 3** Modify any of the settings described in the following table as needed.

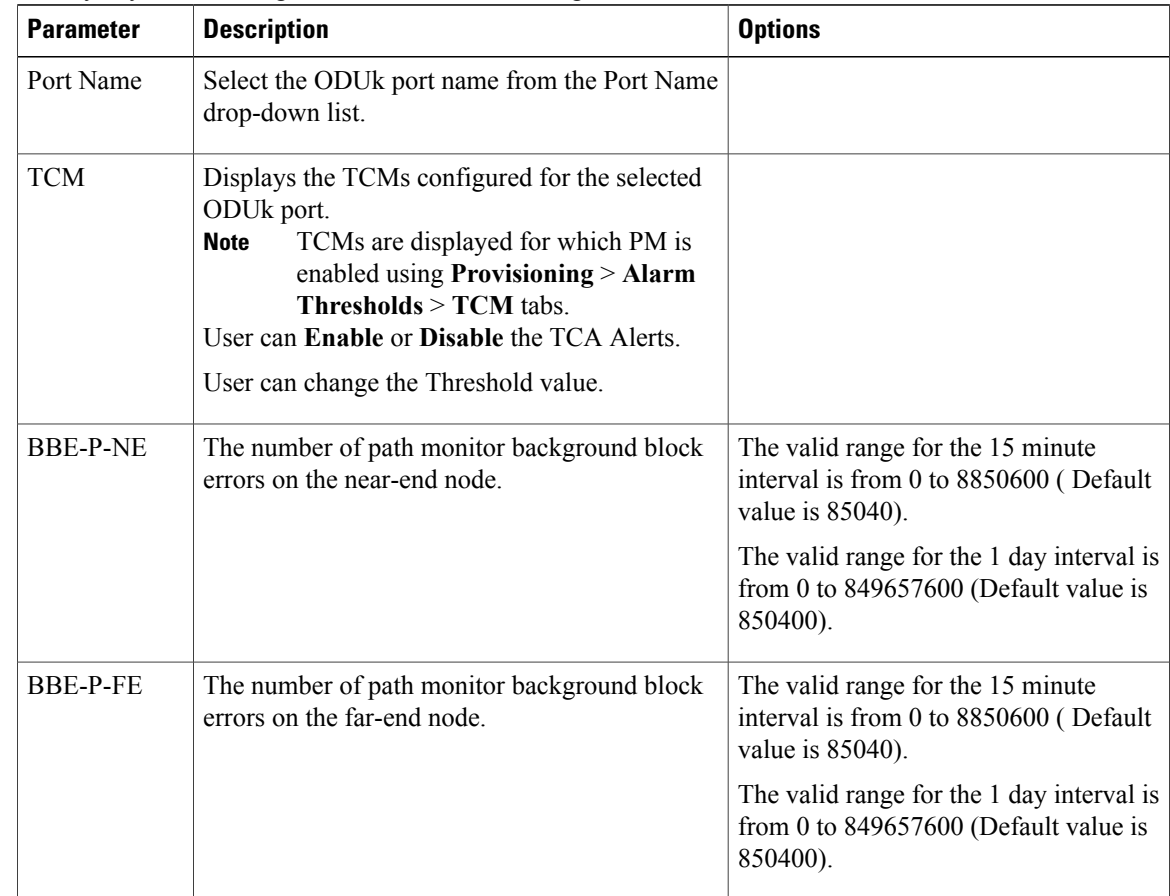

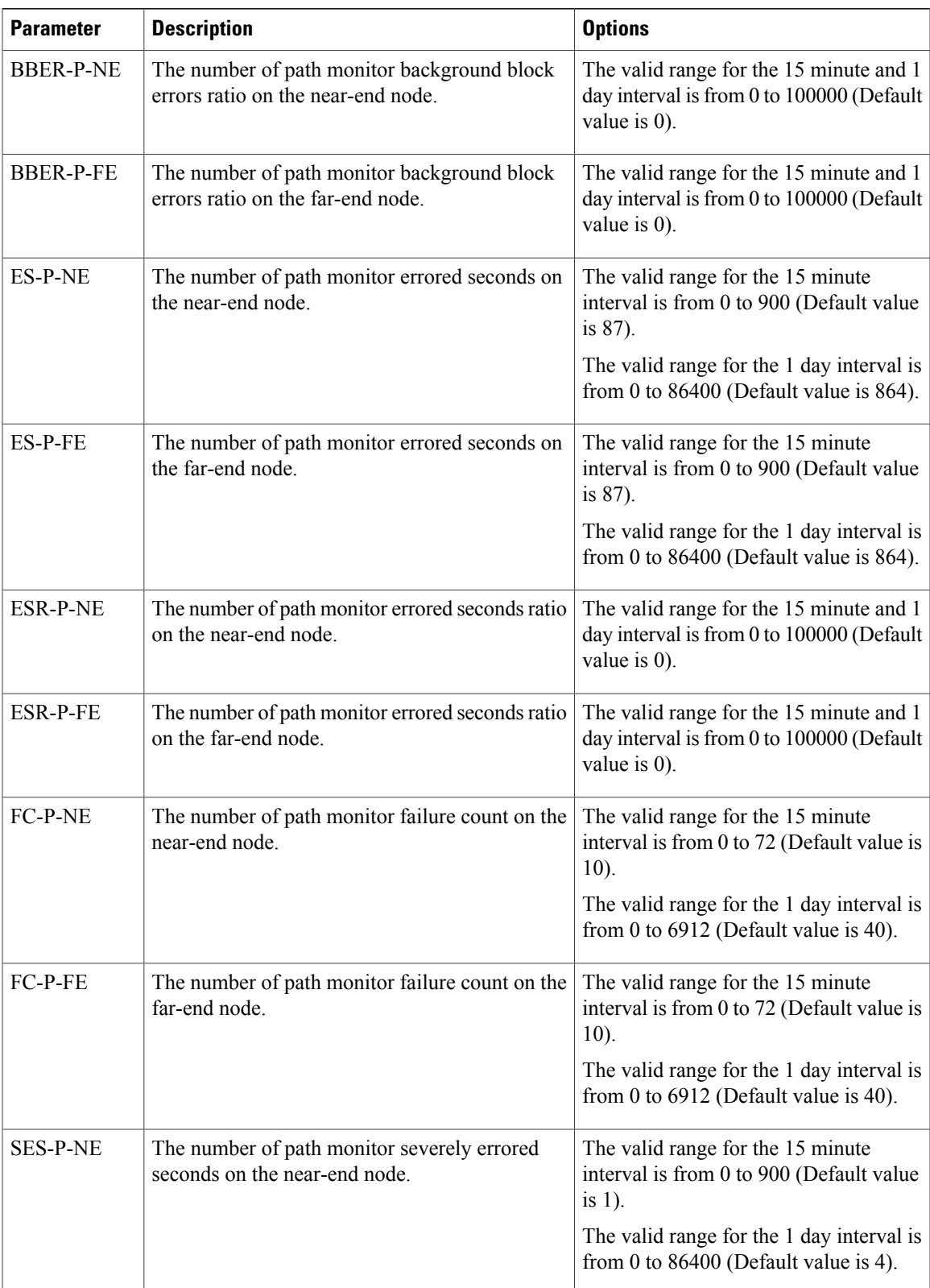

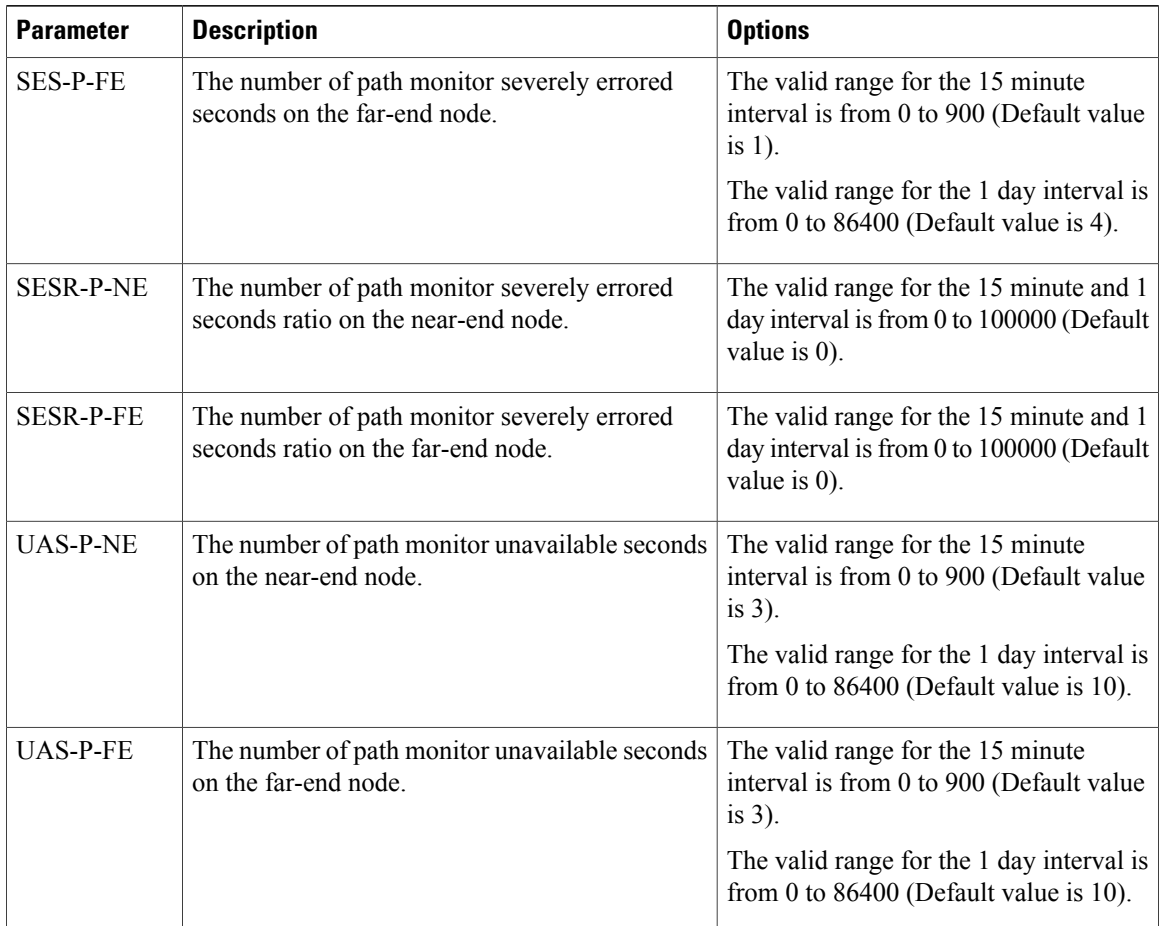

### **Step 4** Click **Apply**.

**Step 5** In the Intervals area, select 15 Min or 1 Day, then click **Refresh** to view the updated threshold values.

**Step 6** Return to your originating procedure (NTP).

# <span id="page-31-0"></span>**DLP-K82 Provision SRLG on the Ports**

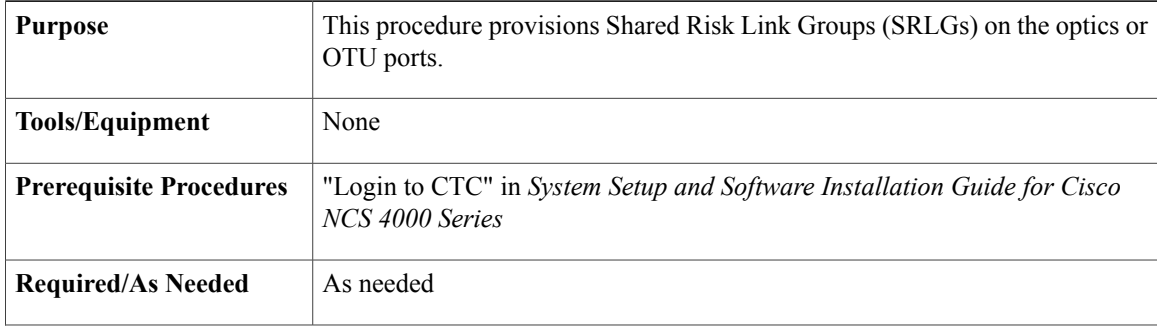

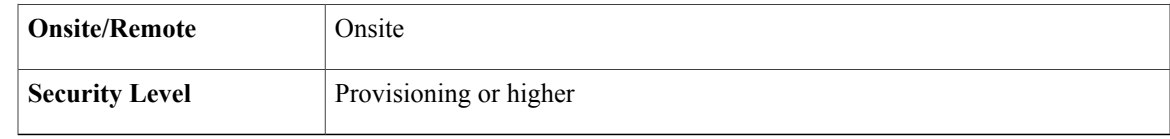

- **Step 1** In the node view, double-click the NCS4K-2H-W card where you want to provision SRLG. The card view appears.
- **Step 2** Click the **Provisioning** > **Network SRLG** tabs.
- **Step 3** Provision SRLG on the Optics or OTU ports as needed.
	- a) Click the **Optics** or **OTU** sub-tab as needed.
	- b) Select the port from the Port Name drop-down list for which you want to provision SRLG.
	- c) Click **Create** to provision a new SRLG with unique value. A maximum of six SRLGs can be created per set.
	- d) Double-click the Set field and enter a numeric value to create the number of set under which SRLGs are created. The range is from 1 to 17.
	- e) Double-click the SRLG fields to enter a numeric value to create SRLGs for the selected port. The SRLG range is from 0 to 4294967294.
	- f) Click **Apply**.
- **Step 4** Return to your originating procedure (NTP).

## <span id="page-32-0"></span>**DLP-K83 Provision Pluggable Port Modules**

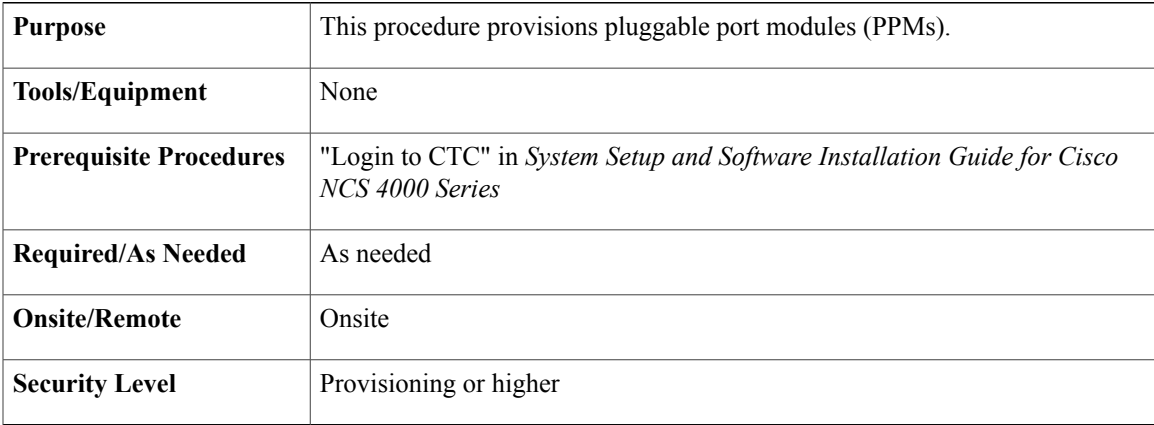

- **Step 1** In the node view, double-click the NCS4K-2H-W card where you want to provision port modules. The card view appears.
- **Step 2** Click the **Provisioning** > **Port Modules** tabs.
- **Step 3** Modify any of the settings described in the following table as needed. See Key Features of [NCS4K-2H-W](#page-1-0) [Card](#page-1-0), on page 2 for information on port mode, mapping, and framing type.

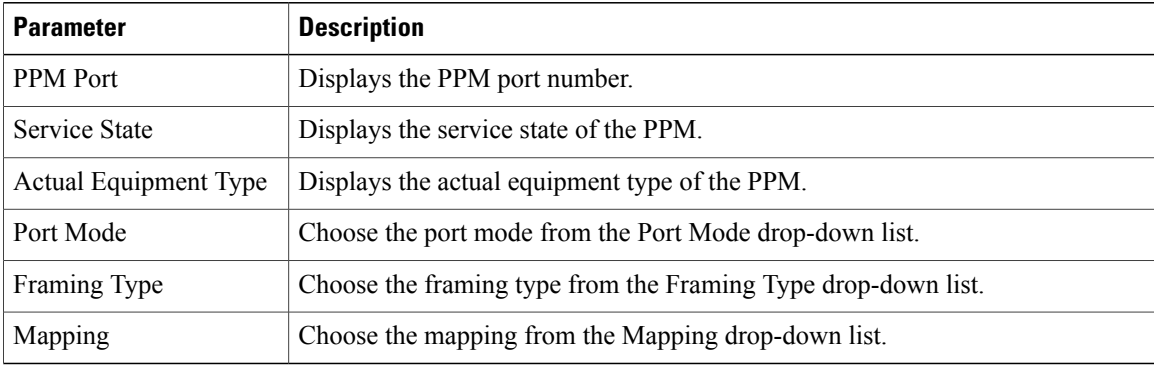

- **Step 4** Click **Apply**.
- **Step 5** Return to your originating procedure (NTP).

# <span id="page-33-0"></span>**DLP-K69 Provision NCS4K-2H-W Section Trace TCM Settings**

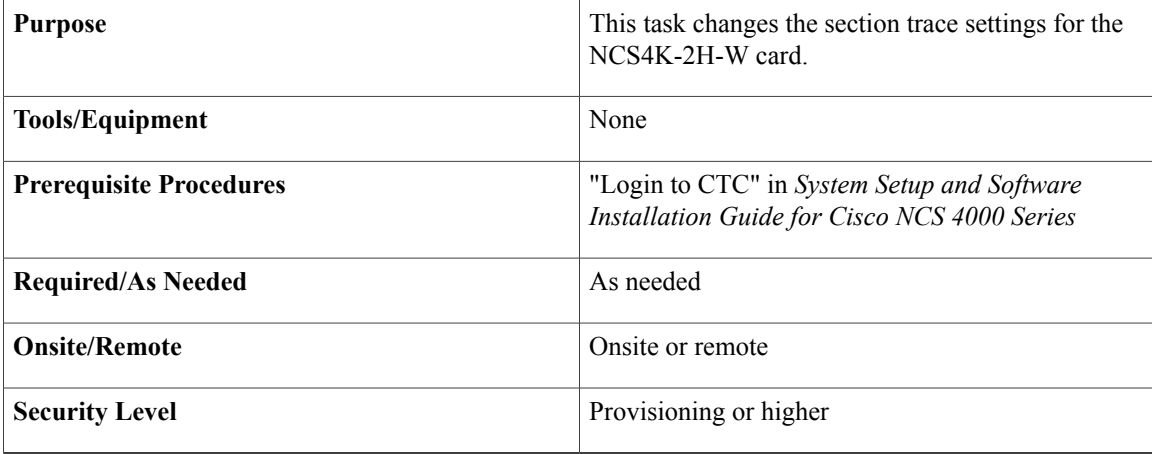

- **Step 1** In the node view, double-click the NCS4K-2H-W card where you want to change the section trace settings. The card view appears.
- **Step 2** Click the **Provisioning** > **Section Trace** > **TCM** tabs.
	- select the Port/Controller and the level of TCM , the corresponding SAPI ,DAPI values and the Current String values for transmit and expected will be displayed. **Note**
- **Step 3** Modify any of the settings described in the following table as needed.

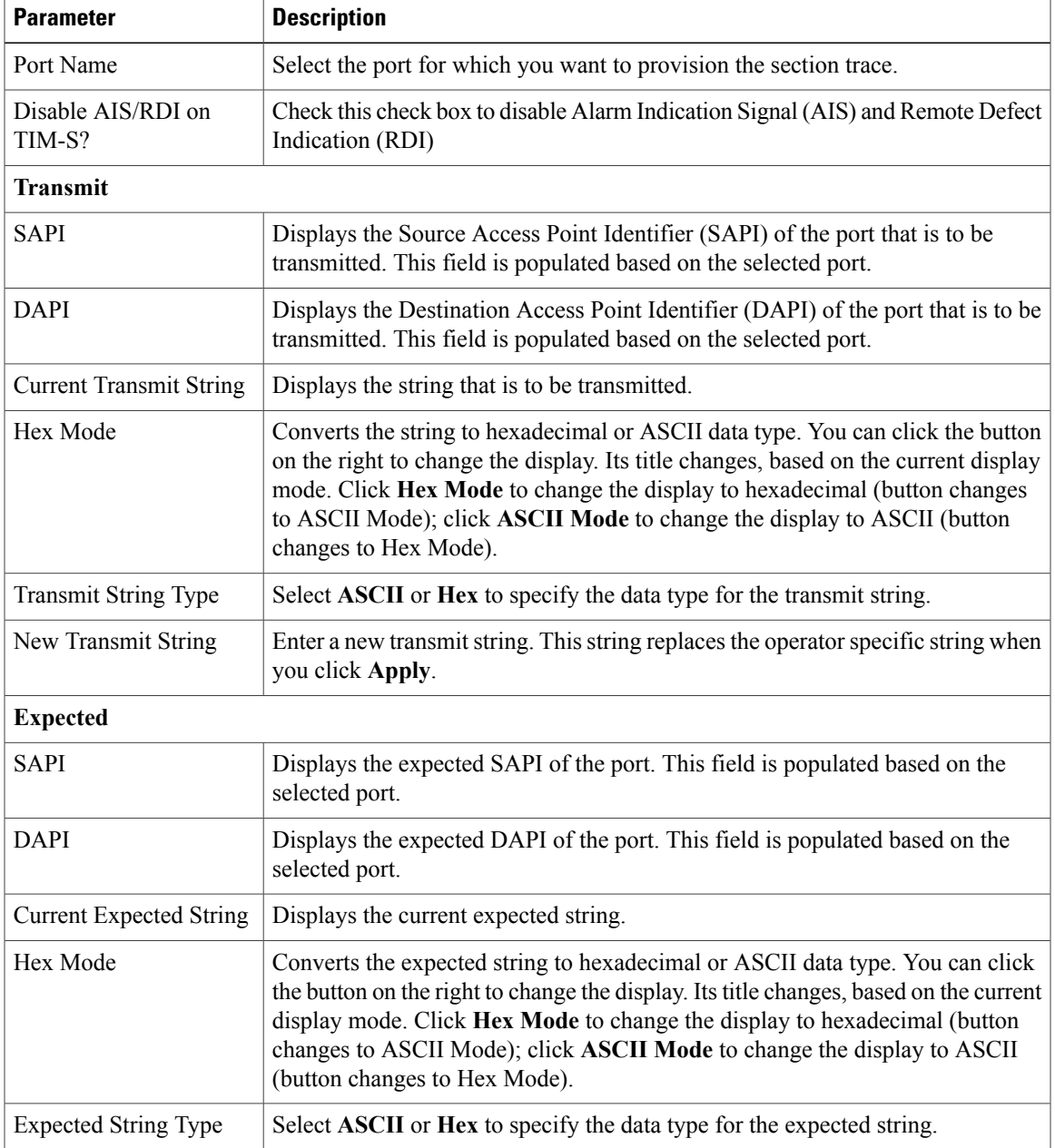

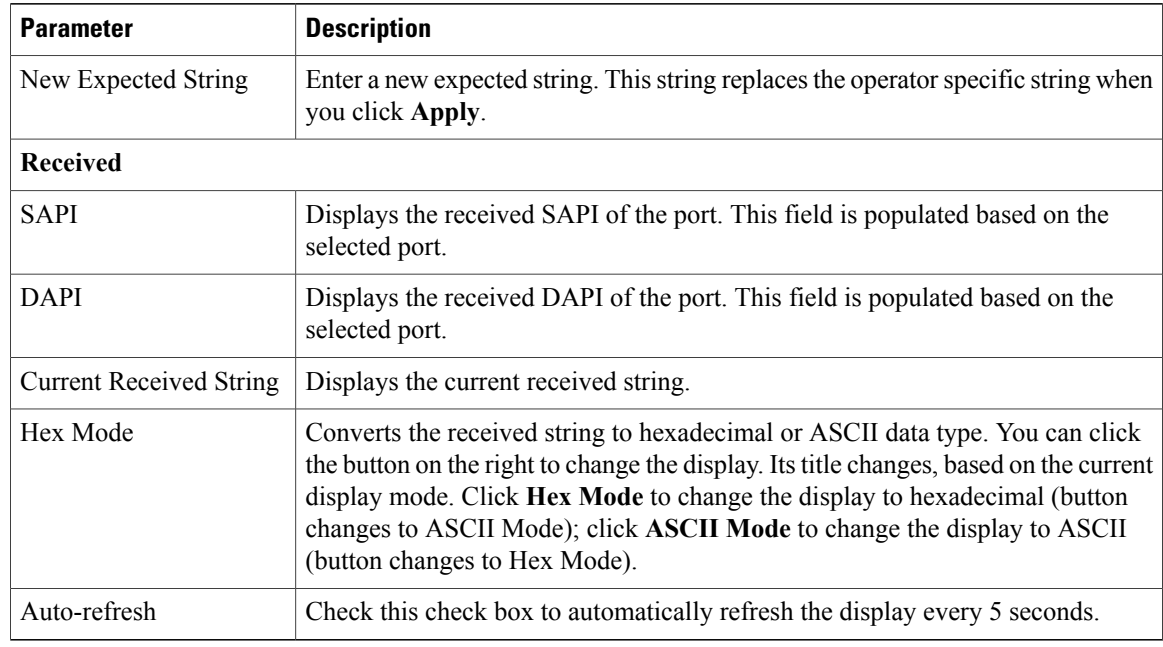

### **Step 4** Click **Apply**.

**Step 5** Return to your originating procedure (NTP).